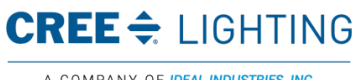

**CONTROLLED DOCUMENT** 

If printed this document becomes uncontrolled. Controlled copies must be printed and stamped by Document Control with a red controlled document stamp.

iSupplier Portal Revised on 9/19/2019

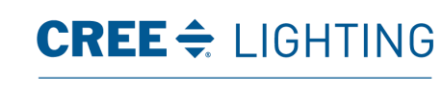

A COMPANY OF IDEAL INDUSTRIES, INC.

This material is the confidential and proprietary information<br>of Cree Lighting. It may not be used by any individual or<br>entity except for company employees for company business.<br>This material may not be disclosed or reprod

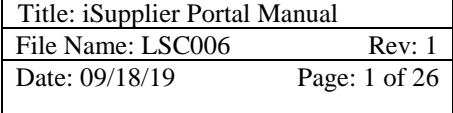

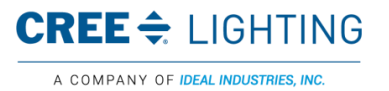

# COPYRIGHT & TRADEMARKS

Copyright © 1998, 2011, Oracle and/or its affiliates. All rights reserved.

Oracle is a registered trademark of Oracle Corporation and/or its affiliates. Other names may be trademarks of their respective owners.

This software and related documentation are provided under a license agreement containing restrictions on use and disclosure and are protected by intellectual property laws. Except as expressly permitted in your license agreement or allowed by law, you may not use, copy, reproduce, translate, broadcast, modify, license, transmit, distribute, exhibit, perform, publish or display any part, in any form, or by any means. Reverse engineering, disassembly, or de-compilation of this software, unless required by law for interoperability, is prohibited.

The information contained herein is subject to change without notice and is not warranted to be errorfree. If you find any errors, please report them to us in writing.

If this software or related documentation is delivered to the U.S. Government or anyone licensing it on behalf of the U.S. Government, the following notice is applicable:

U.S. GOVERNMENT RIGHTS Programs, software, databases, and related documentation and technical data delivered to U.S. Government customers are "commercial computer software" or "commercial technical data" pursuant to the applicable Federal Acquisition Regulation and agencyspecific supplemental regulations. As such, the use, duplication, disclosure, modification, and adaptation shall be subject to the restrictions and license terms set forth in the applicable Government contract, and, to the extent applicable by the terms of the Government contract, the additional rights set forth in FAR 52.227-19, Commercial Computer Software License (December 2007). Oracle USA, Inc., 500 Oracle Parkway, Redwood City, CA 94065.

This software is developed for general use in a variety of information management applications. It is not developed or intended for use in any inherently dangerous applications, including applications which may create a risk of personal injury. If you use this software in dangerous applications, then you shall be responsible to take all appropriate fail-safe, backup, redundancy and other measures to ensure the safe use of this software. Oracle Corporation and its affiliates disclaim any liability for any damages caused by use of this software in dangerous applications.

This software and documentation may provide access to or information on content, products and services from third parties. Oracle Corporation and its affiliates are not responsible for and expressly disclaim all warranties of any kind with respect to third party content, products and services. Oracle Corporation and its affiliates will not be responsible for any loss, costs, or damages incurred due to your access to or use of third party content, products or services.

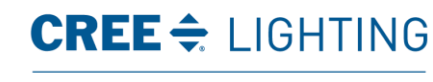

A COMPANY OF IDEAL INDUSTRIES, INC.

This material is the confidential and proprietary information of Cree Lighting. It may not be used by any individual or entity except for company employees for company business. This material may not be disclosed or reproduced without the prior written consent of the company.<br>IDEAL Industries Lighting, LLC. ALL RIGHTS<br>IDEAL Industries Lighting, LLC.

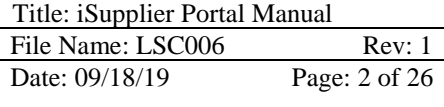

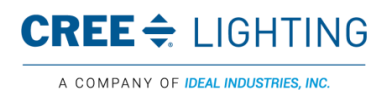

# Table of Contents

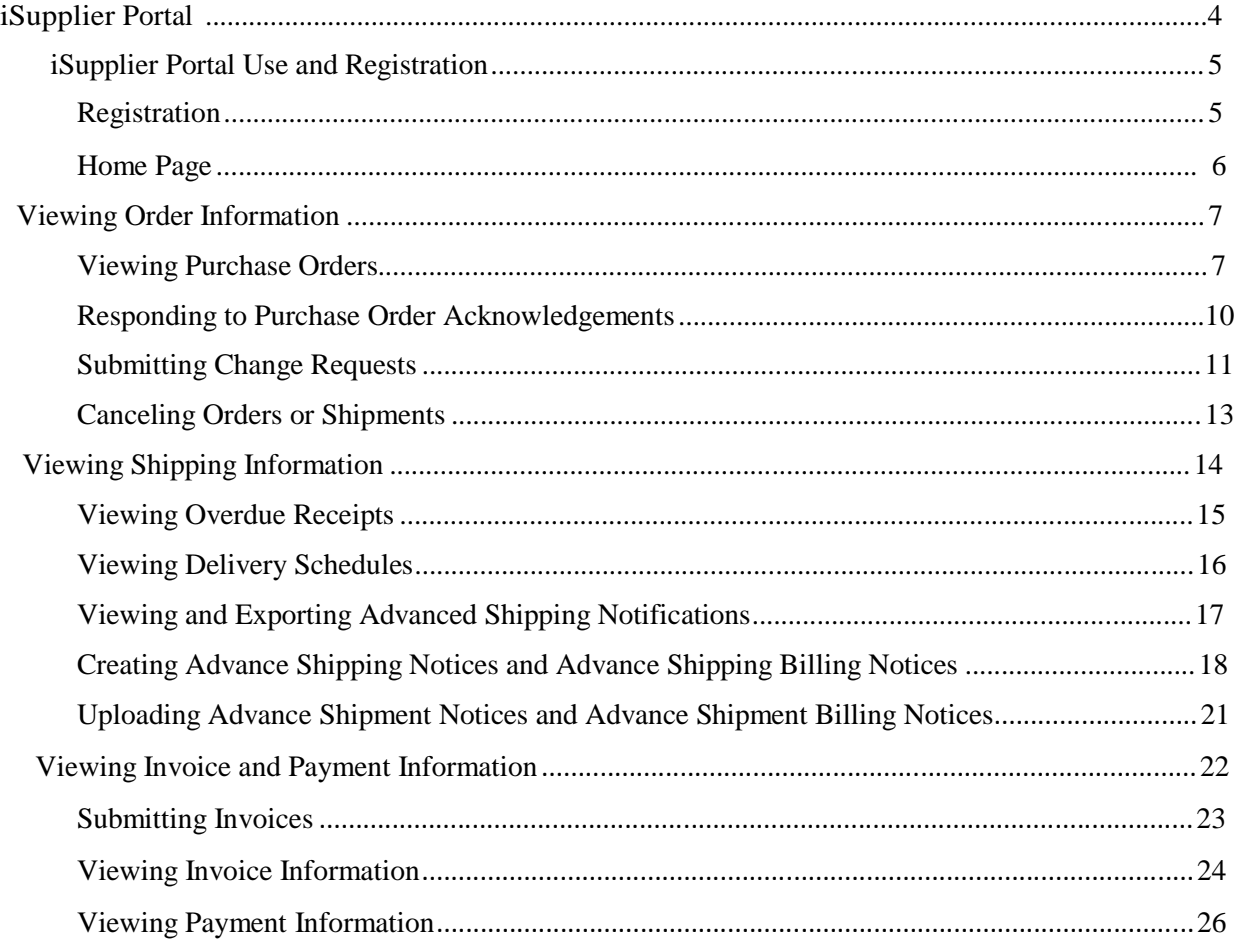

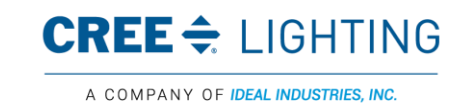

This material is the confidential and proprietary information of Cree Lighting. It may not be used by any individual or entity except for company employees for company business. This material may not be disclosed or reproduced without the prior written consent of the company.<br>IDEAL Industries Lighting, LLC. ALL RIGHTS<br>IDEAL Industries Lighting, LLC.

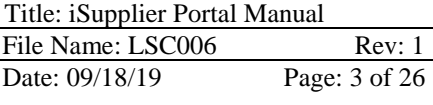

# iSupplier Portal

# iSupplier Portal

Oracle "iSupplier Portal Full Access" is a collaborative application that enables Cree Lighting and its suppliers to communicate with each other. It enables suppliers to have real-time access to information and respond to Cree Lighting with order acknowledgments, change requests, and shipment notices.

It also allows Cree Lighting to view orders, shipments, receipts, invoices, and payment information across all suppliers and all Cree Lighting business units that are using Oracle R12.

Cree Lighting intends for Suppliers to use Oracle "iSupplier Portal Full Access" for these functions:

- Submit order acknowledgments
- Submit change requests on purchasing documents
- Submit advance shipment and/or billing notices
- View and print purchasing documents: Blanket Purchase Agreements, Contract Purchase Agreements, Blanket Releases and Standard Purchase Orders
- View status of receipts, invoices and payments

Cree Lighting will register and provide training to the supplier for using the Portal. A Cree Lighting representative will tell you the access that you will use when doing business with us.

- **iSupplier Portal Full Access used for viewing and responding to transactional documents** (this training)
- Sourcing Supplier used to participate in a Cree Lighting sponsored Request for Quote event
- Supply Chain Collaboration Planner used for CVMI Consigned and Vendor Managed Inventory and Forecast

Upon completion of this module, you will be able to:

- Access the Portal
- Navigate and search
- View and manage order information
- View and manage shipping information
- Submit and view invoice and payment information

System Requirements:

- PC with internet connection with minimum speed of 256 KBPS (high-speed or broadband preferred)
- Internet Explorer version 5.5 or higher
- Web-proxy/firewall needs to be open to allow access to Port 8000

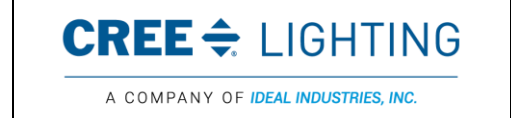

This material is the confidential and proprietary information of Cree Lighting. It may not be used by any individual or entity except for company employees for company business. This material may not be disclosed or reproduced without the prior written consent of the company.<br>IDEAL Industries Lighting, LLC. ALL RIGHTS<br>IDEAL Industries Lighting, LLC.

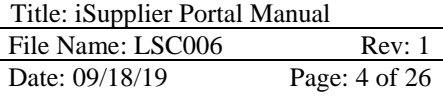

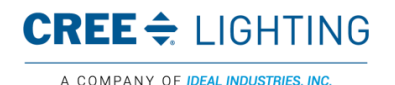

# iSupplier Portal Use and Registration

Cree Lighting will register and provide training to the supplier for using the Portal. There are three portals available and each will have a separate training document. A Cree Lighting representative will tell you the access that you will use when doing business with us.

- iSupplier Portal Full Access used for viewing and responding to transactional documents (this training)
- Sourcing Supplier used to participate in a Cree Lighting sponsored Request for Quote event
- Supply Chain Collaboration Planner used for CVMI Consigned and Vendor Managed Inventory and Forecast

This section will cover the following topics:

- URL web link to Cree Lighting Supplier Portal and login information will be sent to supplier in Email
- Logging on and setting up supplier password

#### Registration

iSupplier Registration

Supplier users will receive a registration email that provides the link (log on) to the portal and the \*User Name and \*Password.

Using the User Name and Password you received from an email notification, login.

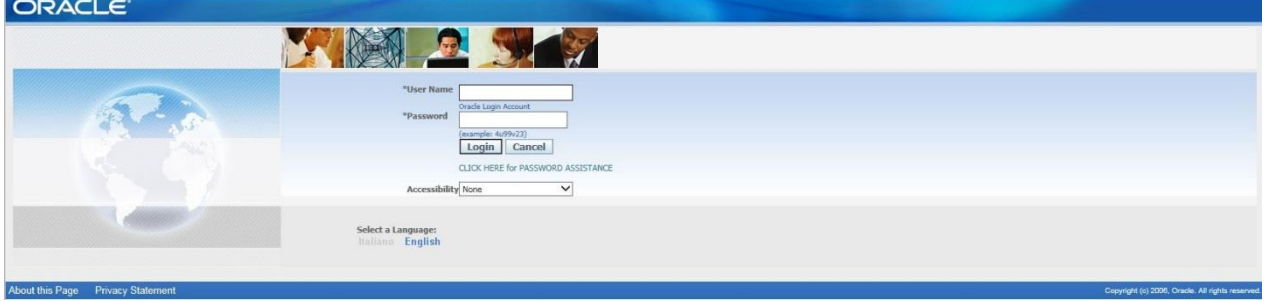

The system will immediately ask you to change your password.

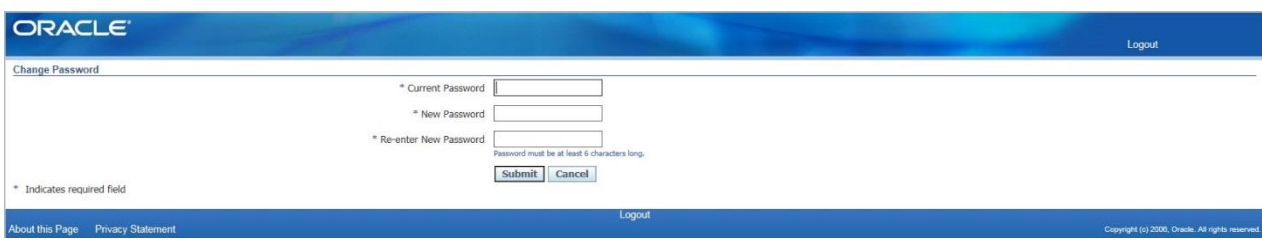

Once you have signed into the portal, there will be different responsibilities on the home page. You will choose the responsibility based on what information you want to view.

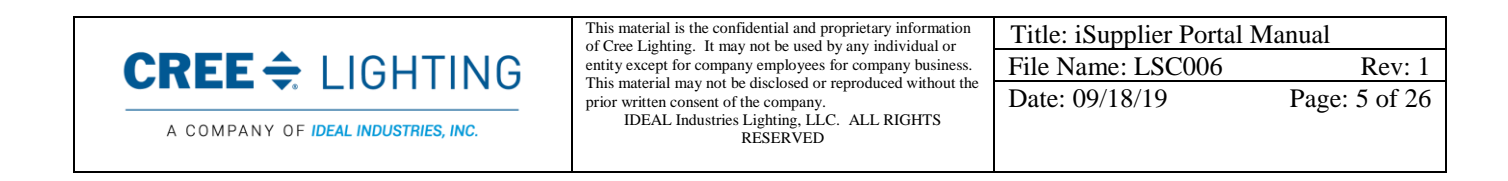

Below is a description of the possible responsibilities that will be assigned to your username.

iSupplier Portal Full Access – Use this responsibility to see all purchase order information (current and history); view Delivery Schedules, Overdue Receipts, and enter ASNs; View Receipts, Returns, View Invoices, and Payments.

Sourcing Supplier - Use this menu if you have been invited to submit a request for quote. Please see this training for details.

Click on the "iSupplier Portal Full Access" menu link.

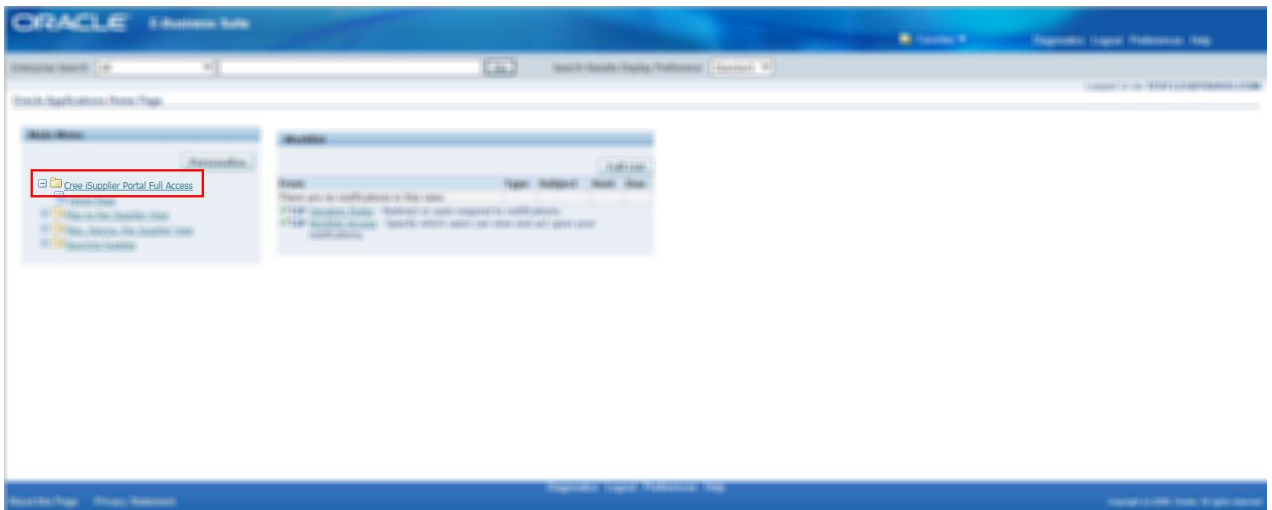

### Home Page

iSupplier Portal Home Page

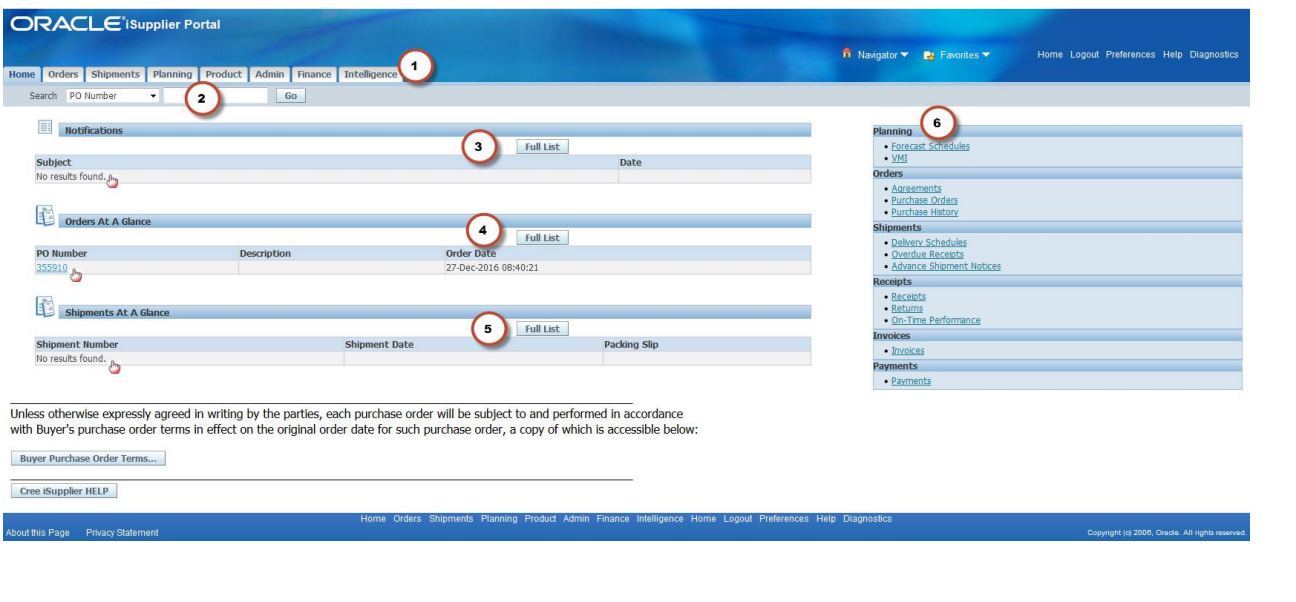

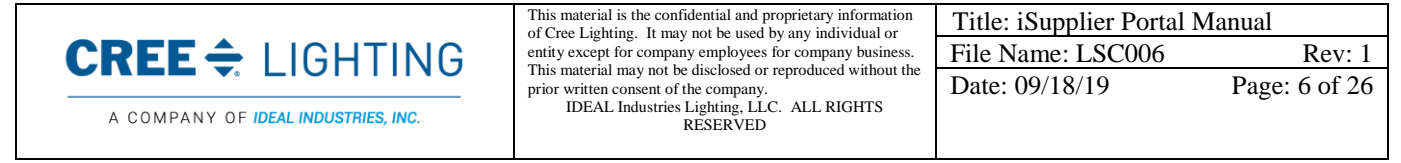

Home Page Tabs (1)

You can use the tabs on the home page to quickly access related task areas. For example, by clicking on the Tab "Orders" it will open the purchase order

Quick Search (2) The Quick Search feature is available to you from the Home page. Using Quick Search, you can look for \*Purchase orders \*Shipments \*Invoices \*Payments - by selecting the type from pull down menu and entering the document number and clicking go.

Notifications (3)

Notifications are messages waiting for your review. Some notifications are view-only, while other notifications require action. To view your notifications, click the "Full List" button to open the Notification Details page. This page provides complete notification details, as well as the appropriate action button.

Orders at a Glance (4)

This section displays the five most recent purchase orders. Click the "Full List" button to view the purchase order details page.

### Shipments at a Glance (5)

This section displays recent shipments. Click a shipment number to view a list of your recent shipments. To view a complete list of your Shipments, click the "Full List" button.

# Quick Links (6)

This section is displayed on the right and provides a high-level diagram of the procure-to-pay flow through the Oracle iSupplier Portal application. Click any link to go directly to the corresponding page.

Hyperlinks  $\binom{m}{k}$ 

You may click on any blue underlined number or word hyperlink to access detailed information about that transaction.

# Viewing Order Information

Order Information includes content about viewing purchase orders, and submitting change requests. Upon completion of this lesson, you will be able to:

- View purchase orders.
- Submit change requests.
- Cancel orders or shipments.
- Manage deliveries.

# Viewing Purchase Orders

When Cree Lighting enters a purchase order in Oracle Purchasing, the purchase order details are available to you in the Oracle iSupplier Portal.

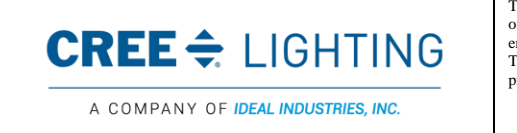

This material is the confidential and proprietary information of Cree Lighting. It may not be used by any individual or entity except for company employees for company business. This material may not be disclosed or reproduced without the prior written consent of the company. IDEAL Industries Lighting, LLC. ALL RIGHTS RESERVED

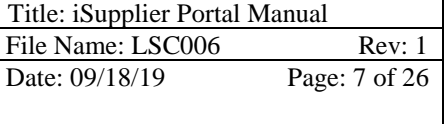

You can view details of a purchase order such as terms and conditions, lines, shipments, and attachments from the Purchase Order Details page.

#### Procedure

Suppliers can see all purchasing documents sent from any Cree Lighting site using Oracle R12. In this topic, you will learn how to view a purchase order.

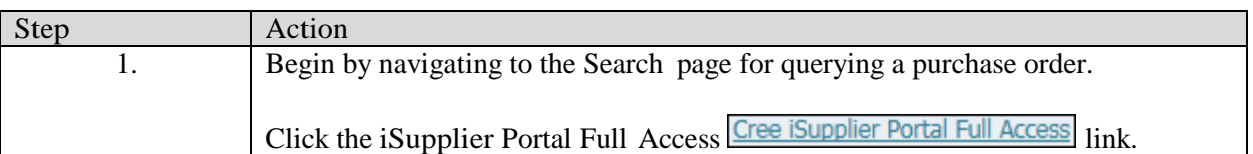

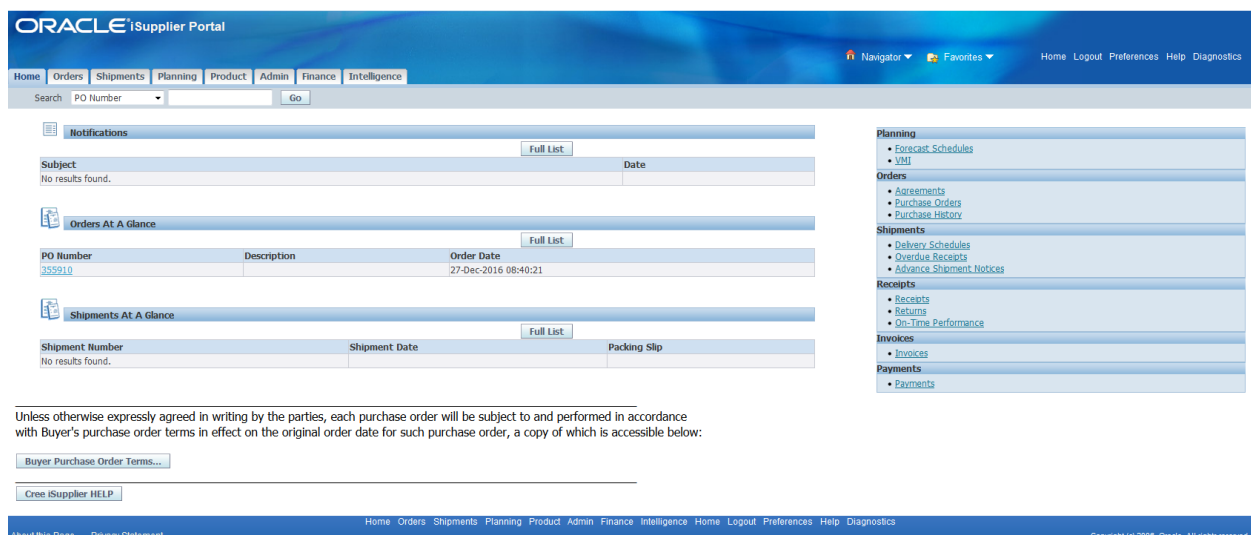

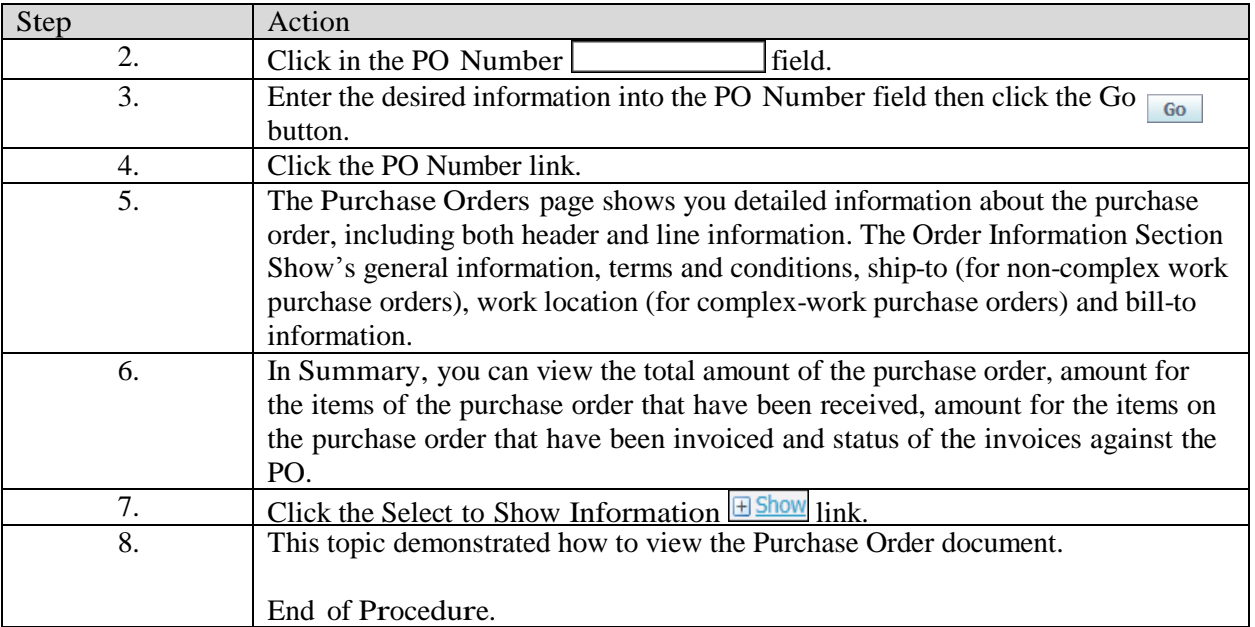

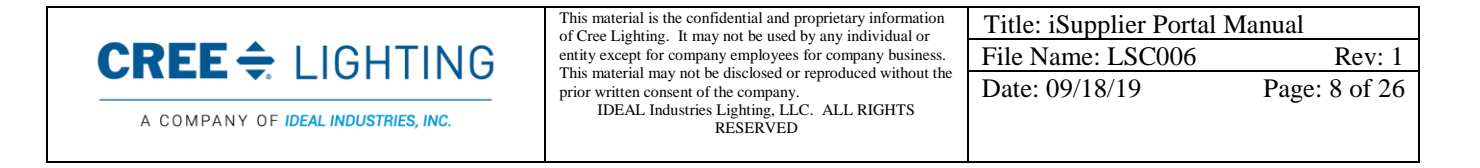

#### Responding to Purchase Order Acknowledgements

#### Acknowledging Purchase Orders

From the Orders tab, you may acknowledge a purchase order. PO acknowledgement functionality will be used for Blanket Purchase Agreements (BPA), BPA-Releases, and Standard Purchase Orders in iSupplier portal.

You acknowledge purchase orders to communicate to Cree Lighting that you have received, reviewed the details of, and accepted or rejected a purchase order. You can also communicate changes to the purchase order during acknowledgment. You can either acknowledge the order online, or accept or reject the order using the notification. The notification does not allow shipment level acknowledgment, which must be entered online. When you respond, the purchase order is automatically updated, and a notice is sent to the buyer and stored in the document history.

Below is an example of the notification that will be sent to your email address and will be available in the notification page of the iSupplier Portal.

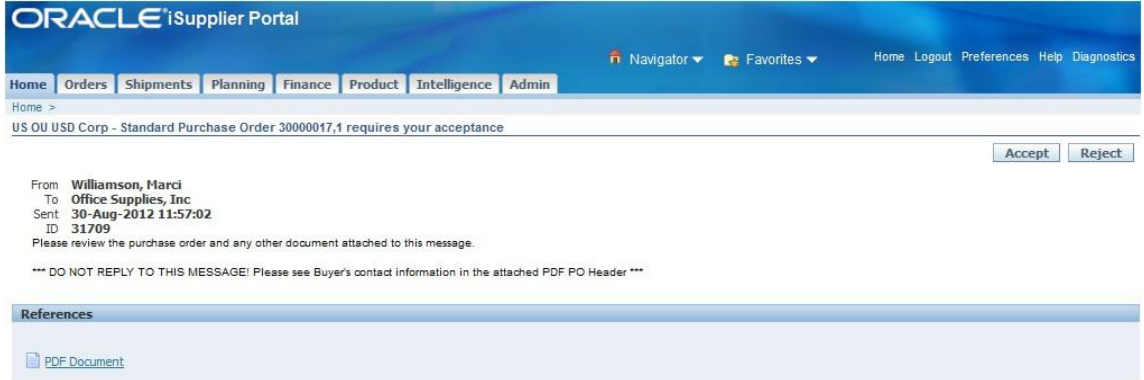

## Procedure

In this topic, you will learn how to acknowledge the Purchase Order in the Portal.

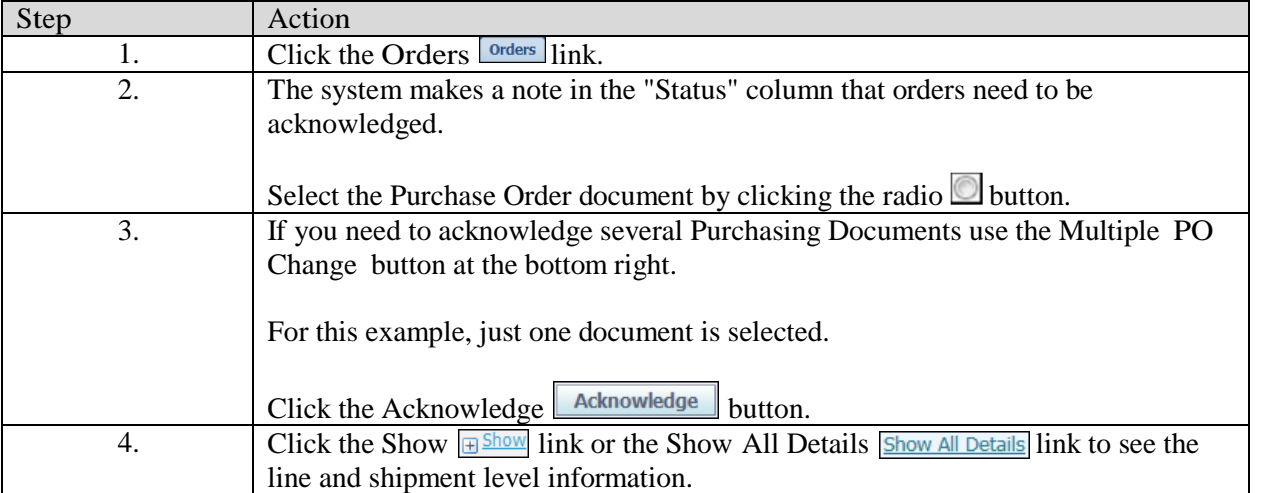

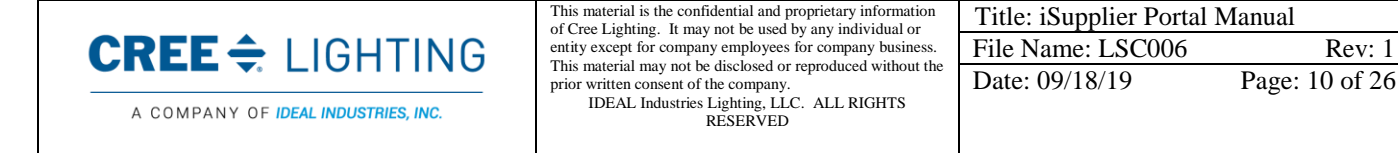

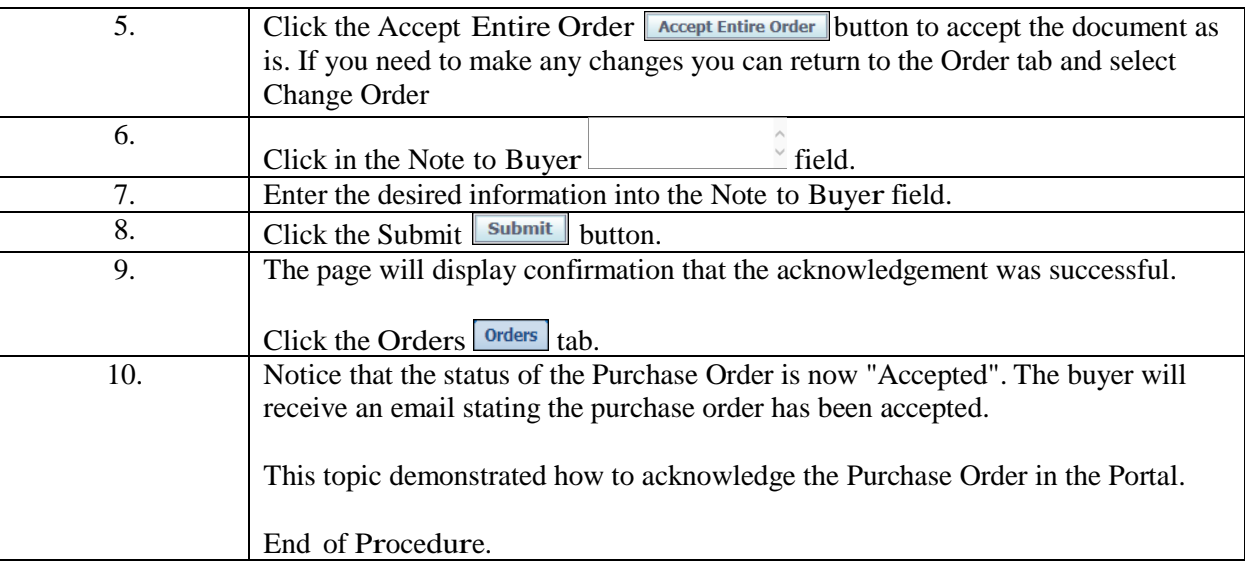

# Submitting Change Requests

The Oracle iSupplier Portal enables you to request changes to purchase orders when modifications are needed to fulfill an order. You can make changes during and after acknowledgment. You can change a single purchase order, or (depending on the change you need to make) you can update multiple change orders at the same time.

#### Procedure

In this topic, you will learn how to submit a change request.

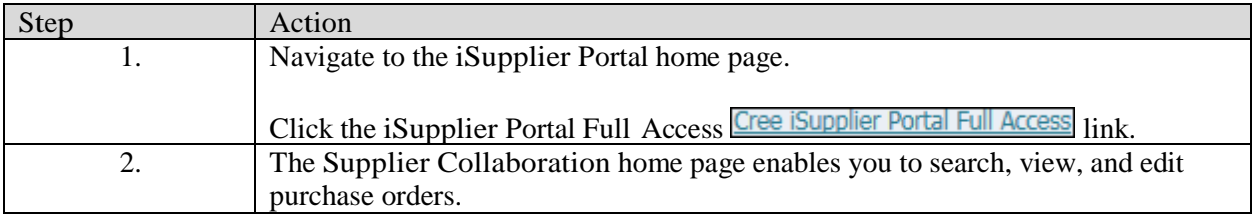

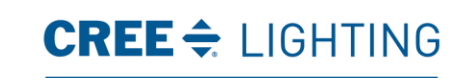

A COMPANY OF IDEAL INDUSTRIES, INC.

This material is the confidential and proprietary information of Cree Lighting. It may not be used by any individual or entity except for company employees for company business. This material may not be disclosed or reproduced without the prior written consent of the company.

IDEAL Industries Lighting, LLC. ALL RIGHTS RESERVED

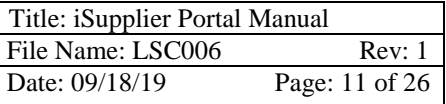

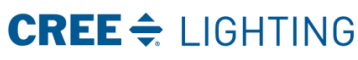

Controlled copies must be printed and stamped by Document Control with a red controlled document stamp.

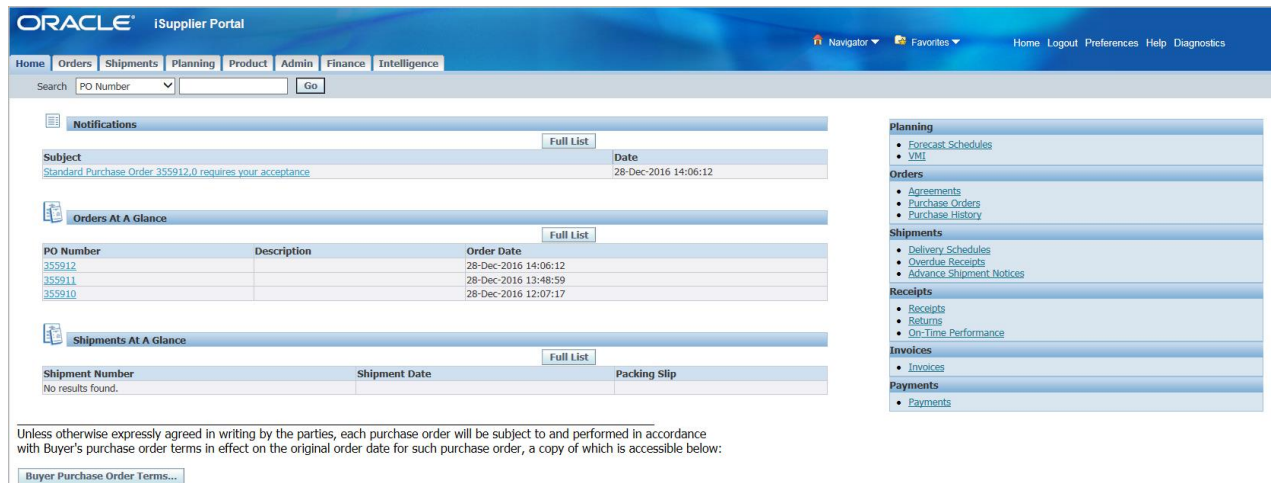

me Logout Prefer

Cree iSupplier HELP

out this Page Privacy Sta

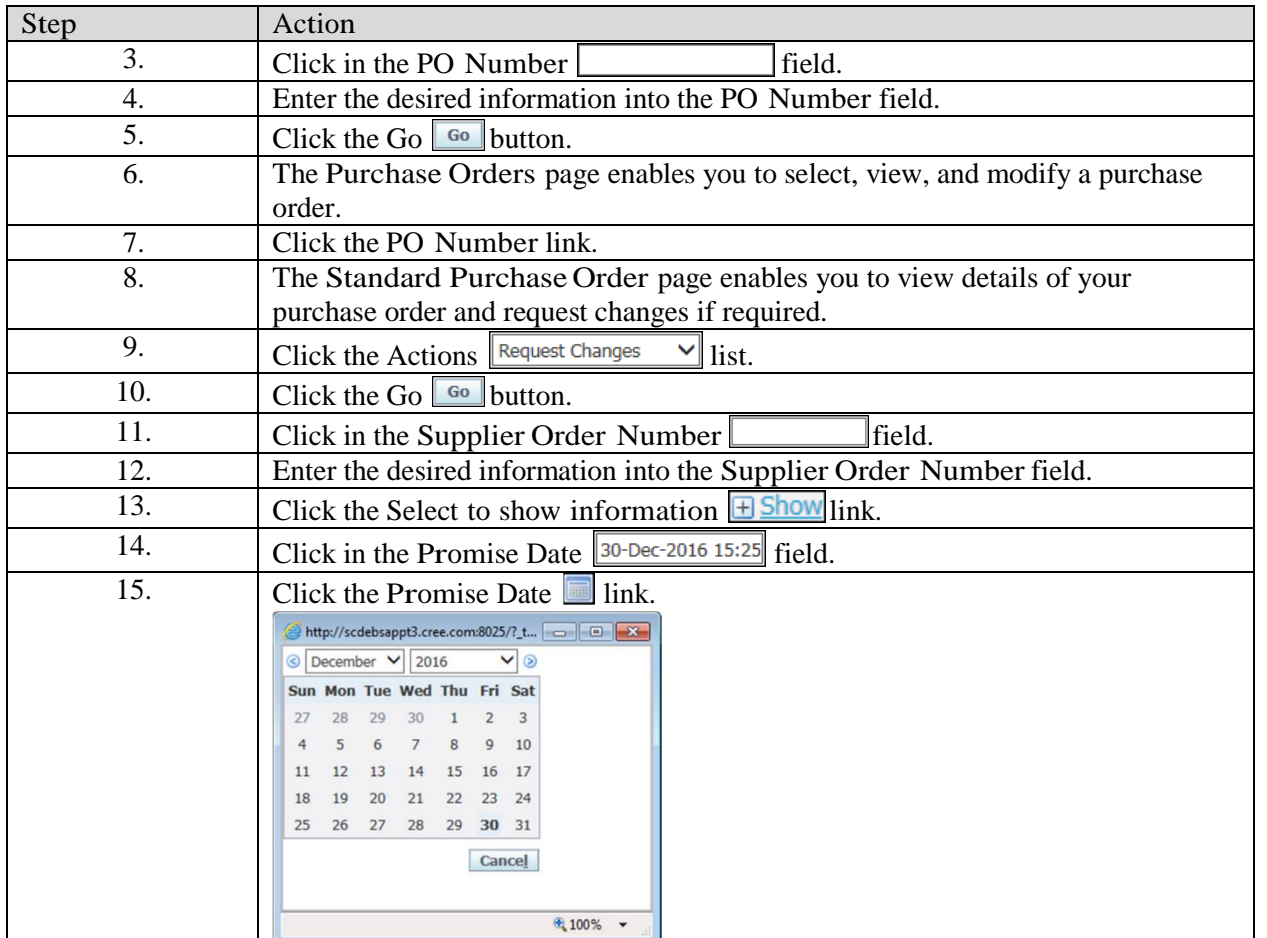

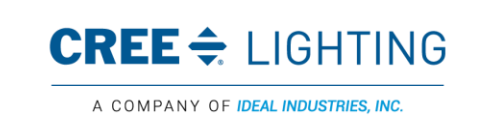

This material is the confidential and proprietary information<br>of Cree Lighting. It may not be used by any individual or<br>entity except for company employees for company business.<br>This material may not be disclosed or reprod

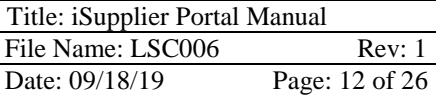

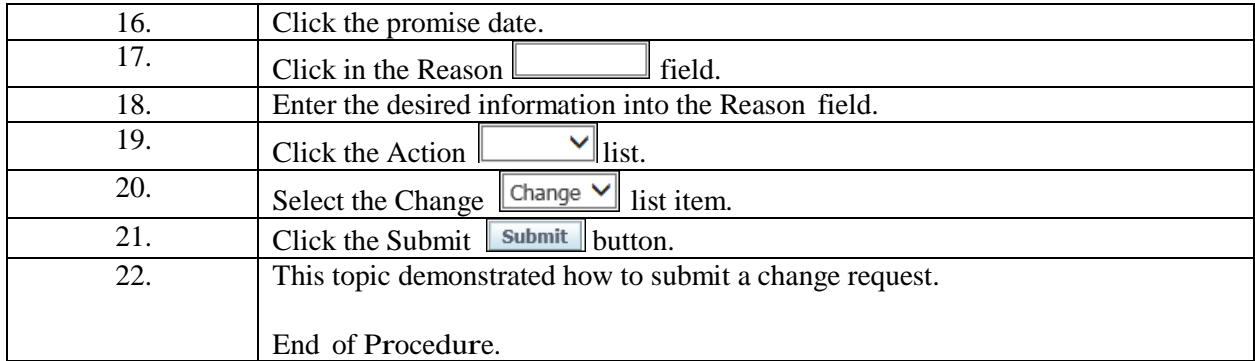

### Canceling Orders or Shipments

You can submit cancellation requests for an entire order or a particular shipment using the Request Cancellation page. You can also submit changes and cancellations at the same time.

#### Procedure

In this topic, you will learn how to cancel a purchase order or shipment.

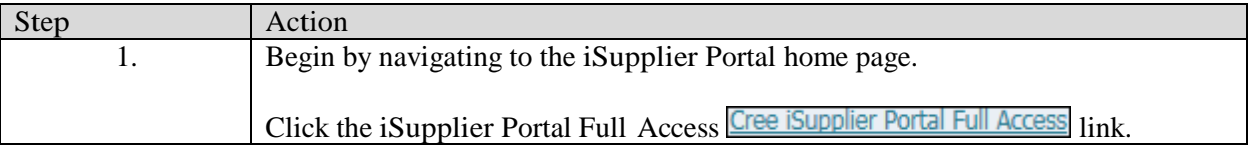

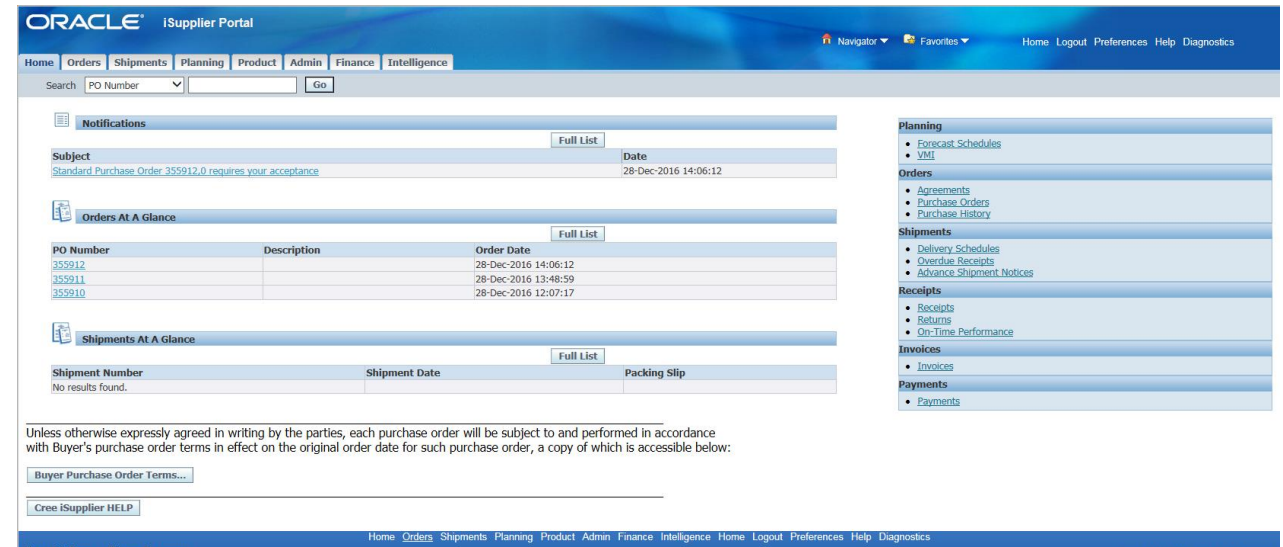

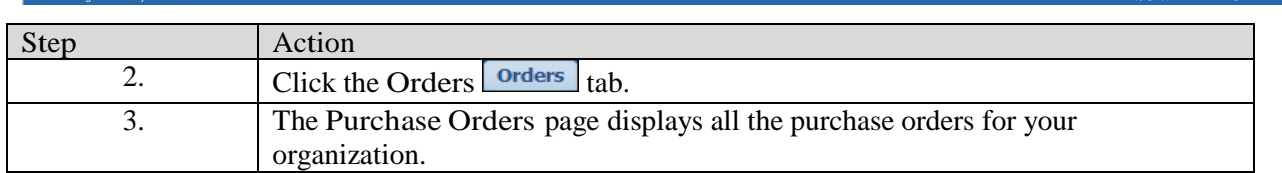

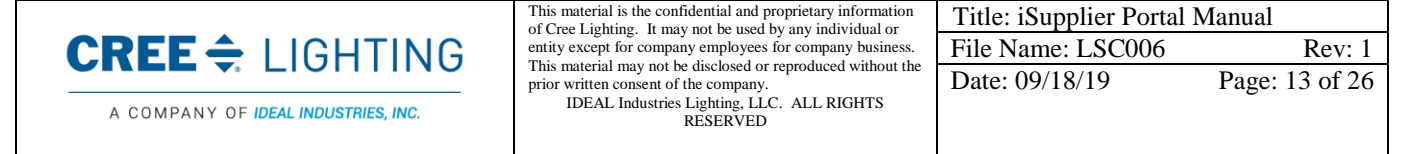

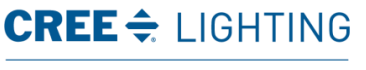

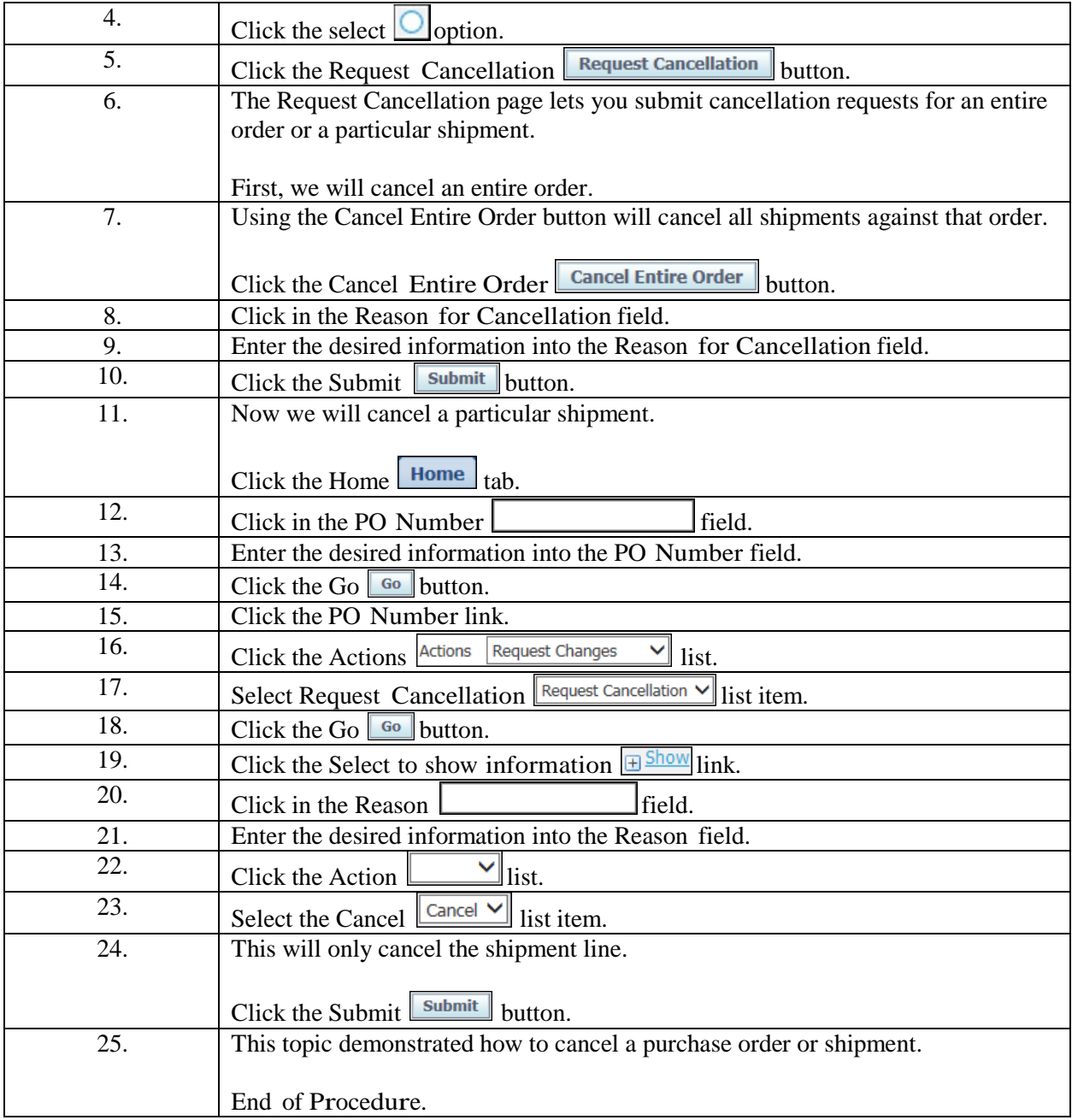

# Viewing Shipping Information

Shipping Information includes information on viewing overdue receipts, delivery schedules, and advanced shipping notifications.

Upon completion of this lesson, you will be able to:

- View overdue receipts.
- View delivery schedules.
- View and export advance shipping notifications (ASN's).

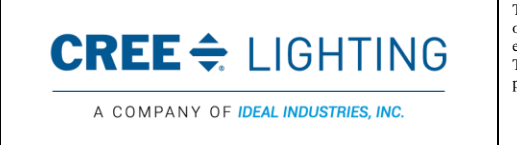

This material is the confidential and proprietary information of Cree Lighting. It may not be used by any individual or entity except for company employees for company business. This material may not be disclosed or reproduced without the prior written consent of the company. IDEAL Industries Lighting, LLC. ALL RIGHTS RESERVED

Title: iSupplier Portal Manual File Name: LSC006 Rev: 1 Date: 09/18/19 Page: 14 of 26

- Export+ on iSupplier Portal
- Submitting ASN's
- Manually Submitting ASN's

# Viewing Overdue Receipts

The Overdue Receipts results page enables you to view the details of past due purchase order shipments.

#### Procedure

In this topic, you will learn how to view overdue receipts.

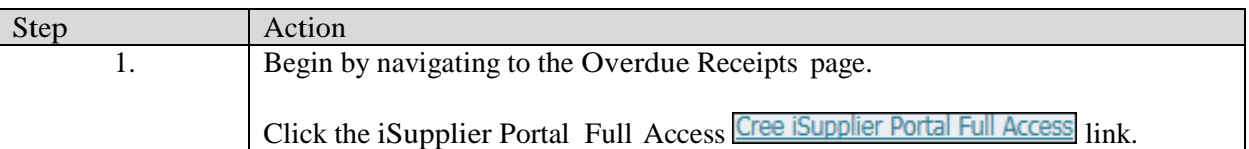

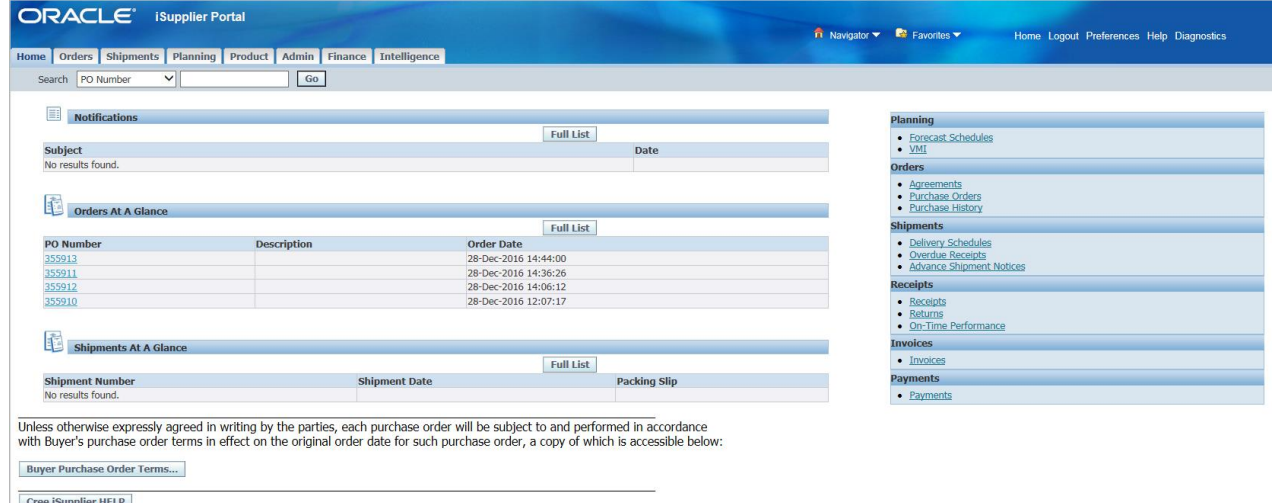

ts Planning Product Admin Finance Intelligence Home Logout Preferences Help D

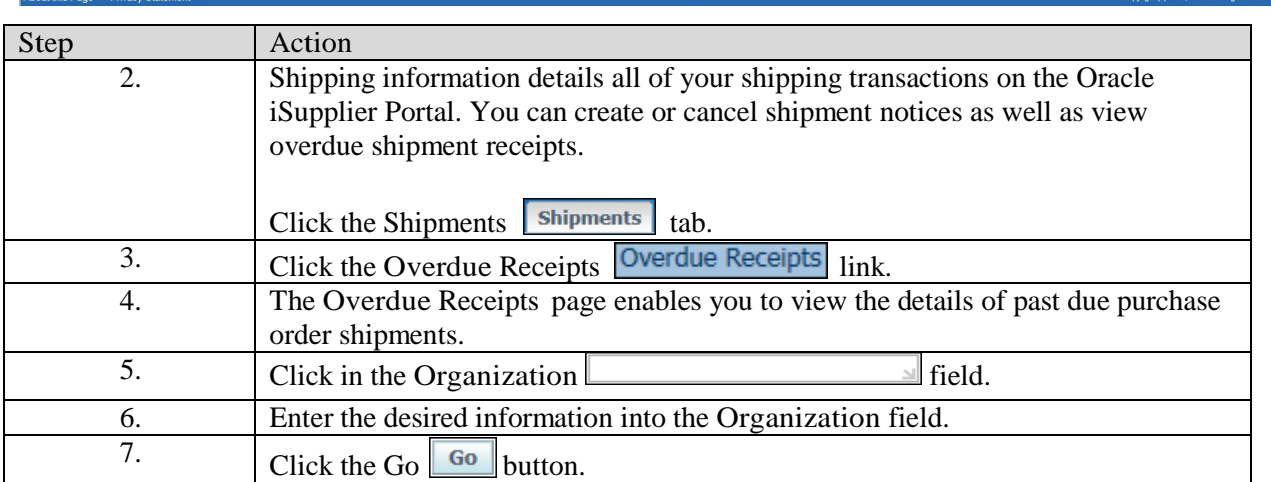

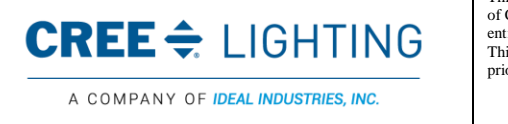

This material is the confidential and proprietary information of Cree Lighting. It may not be used by any individual or entity except for company employees for company business. This material may not be disclosed or reproduced without the prior written consent of the company. IDEAL Industries Lighting, LLC. ALL RIGHTS RESERVED

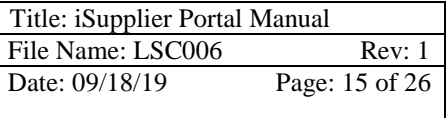

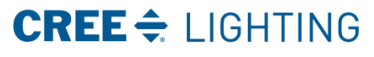

If printed this document becomes uncontrolled. Controlled copies must be printed and stamped by Document Control with a red controlled document stamp.

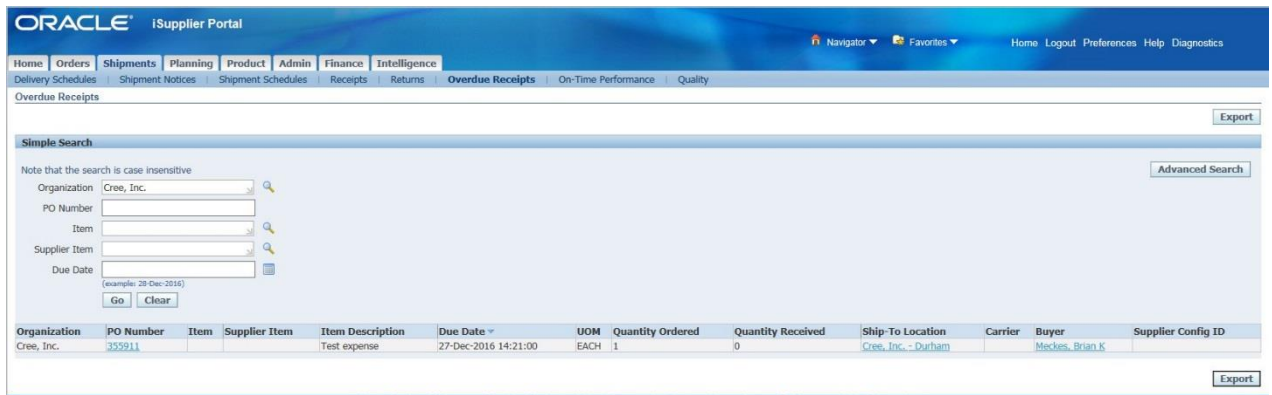

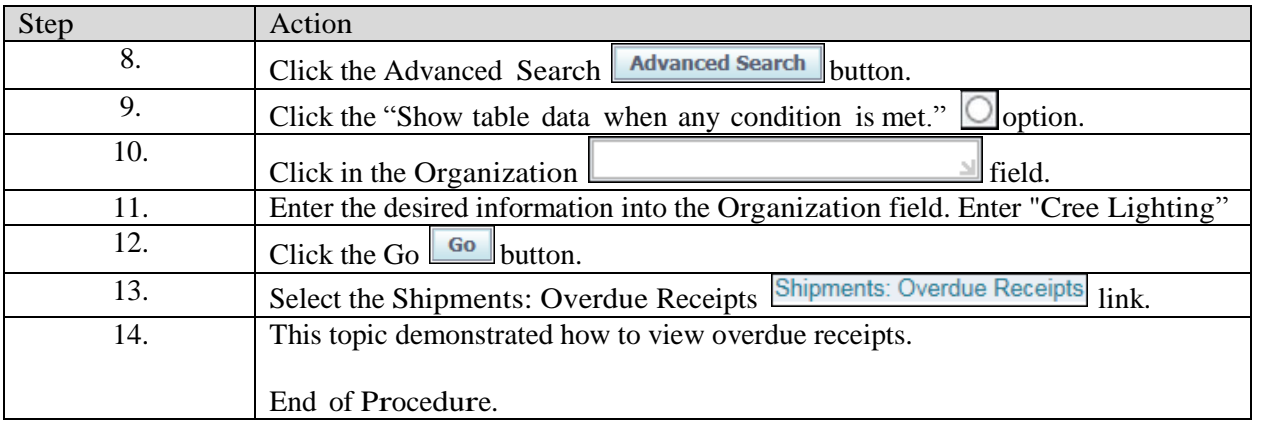

#### Viewing Delivery Schedules

You can use the Delivery Schedules results page to quickly determine deliveries that need to be scheduled and deliveries that are past due.

#### Procedure

In this topic, you will learn how to view delivery schedules.

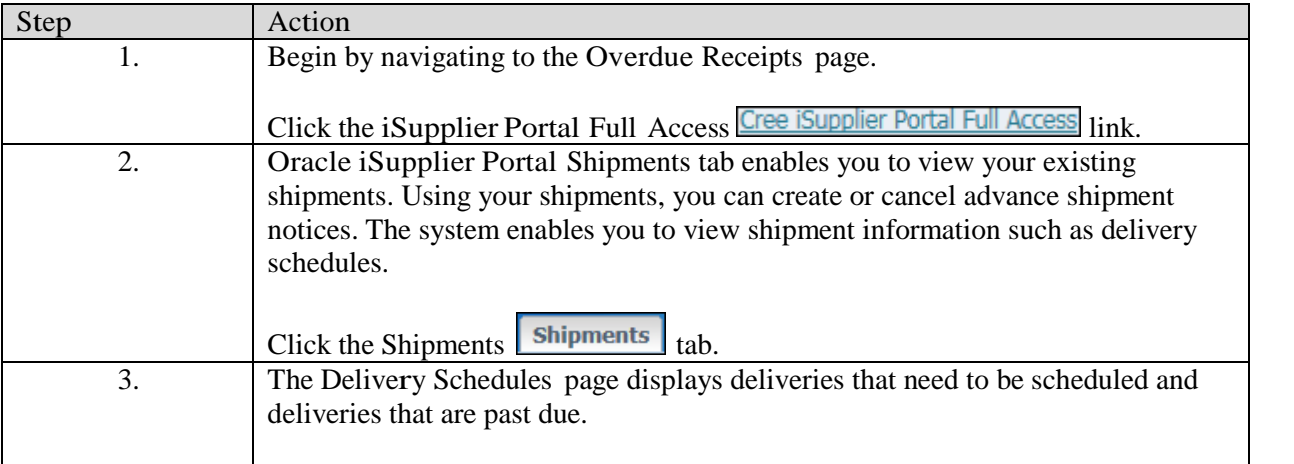

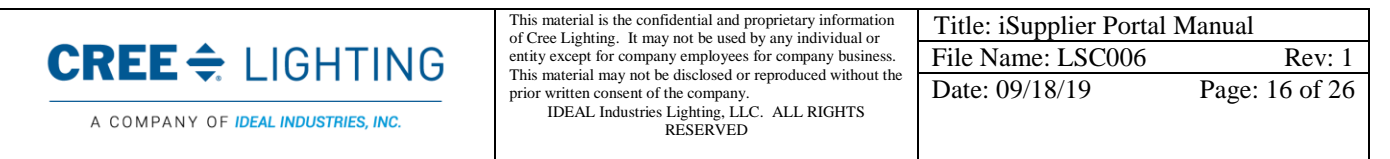

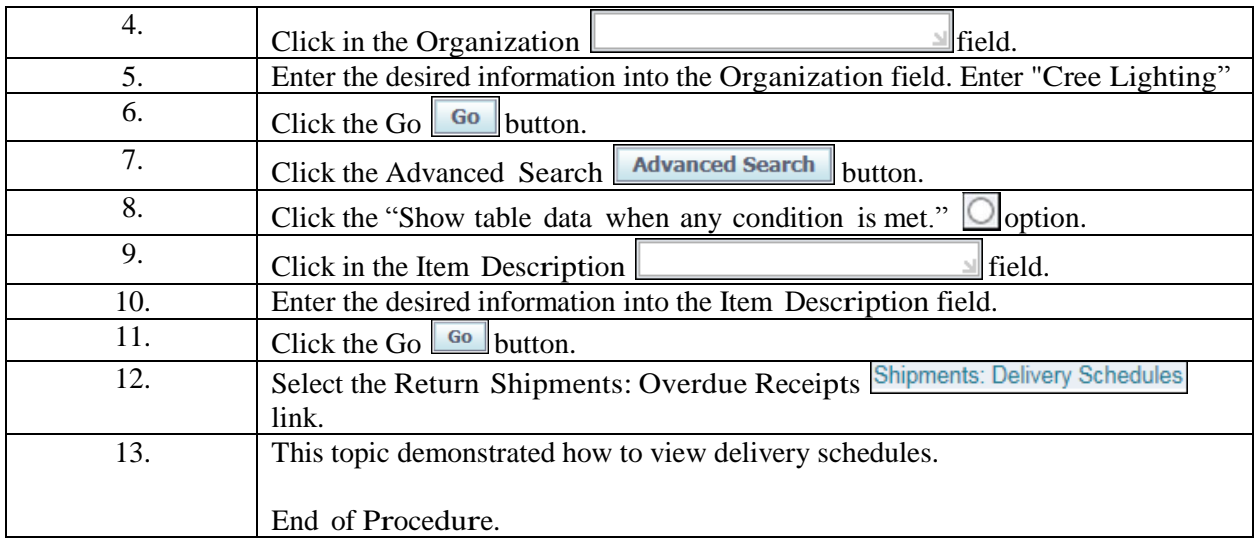

# Viewing and Exporting Advanced Shipping Notifications

You can use Advance Shipment Notice (ASN) or Advance Shipment Billing Notice (ASBN) to alert Cree Lighting for upcoming shipment deliveries.

To create an ASN or ASBN, select the purchase order shipments being shipped and provide the appropriate shipment details.

### Procedure

In this topic, you will learn how to view and export advance shipping notifications using the View Advance Shipment Notices page.

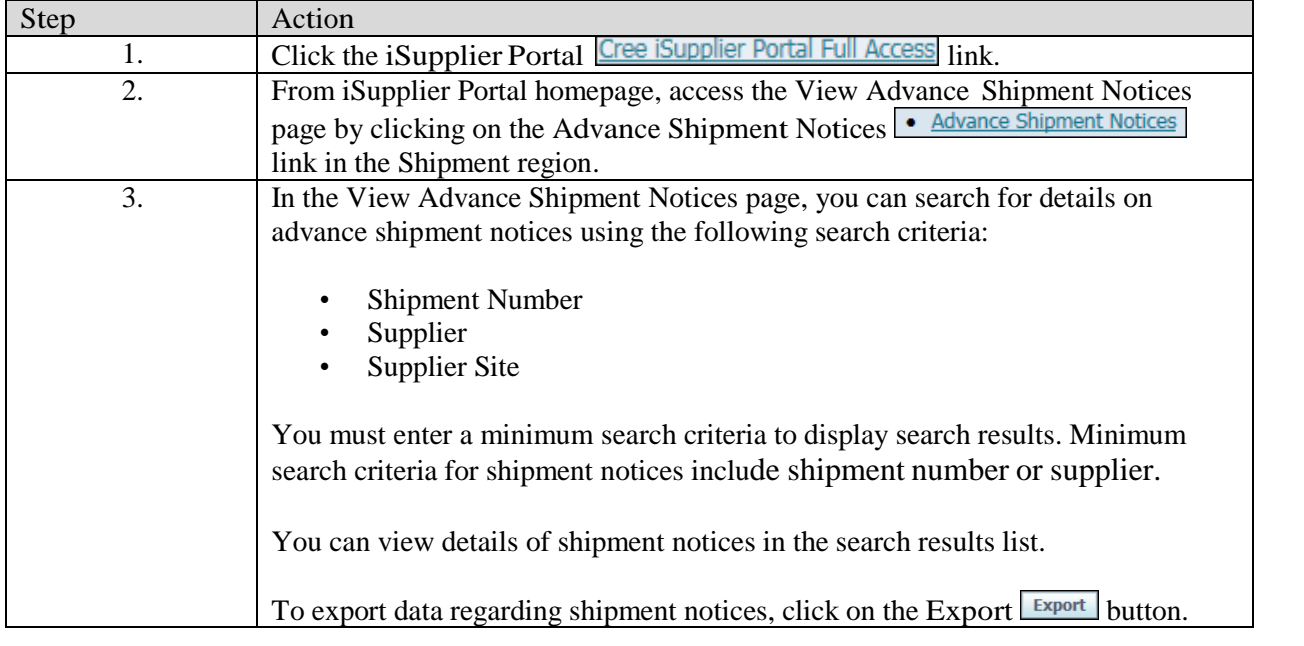

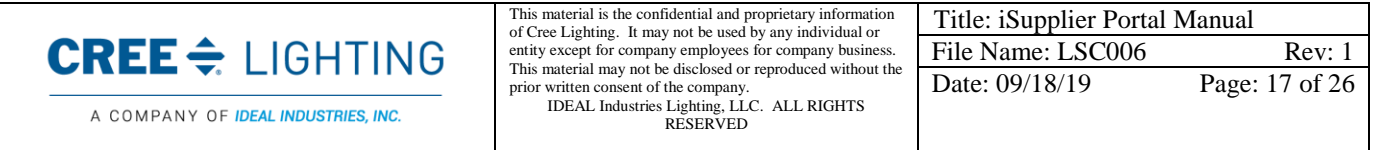

Controlled copies must be printed and stamped by Document Control with a red controlled document stamp

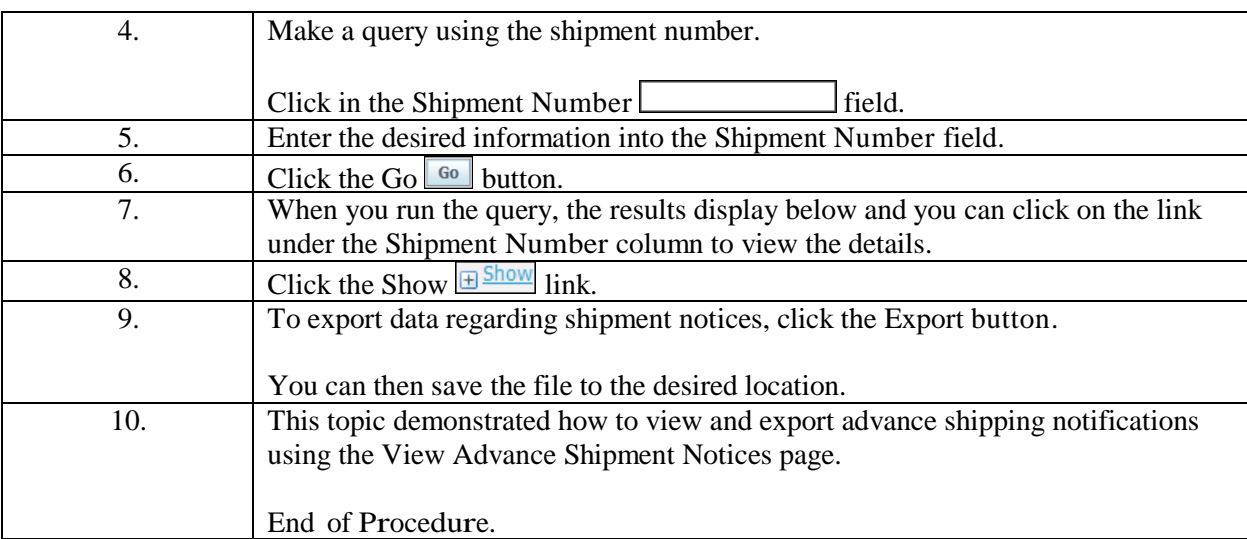

# Creating Advance Shipping Notices and Advance Shipping Billing Notices

Using Advance Shipment Notices and Advance Shipment Billing Notices

When you enter an Advance Shipment Notice (ASN) or Advance Shipment Billing Notice (ASBN), you alert the buying company of upcoming shipment deliveries. To create an ASN or ASBN, select the purchase order shipments being shipped and provide the appropriate shipment details.

If you have a large volume of ASNs or ASBNs, you may create a spreadsheet containing shipment details and upload it into your buying company's system. Using the spreadsheet template in the iSupplier Portal, you can create shipment notices offline, and then upload the file. See Uploading ASN and ASBN's.

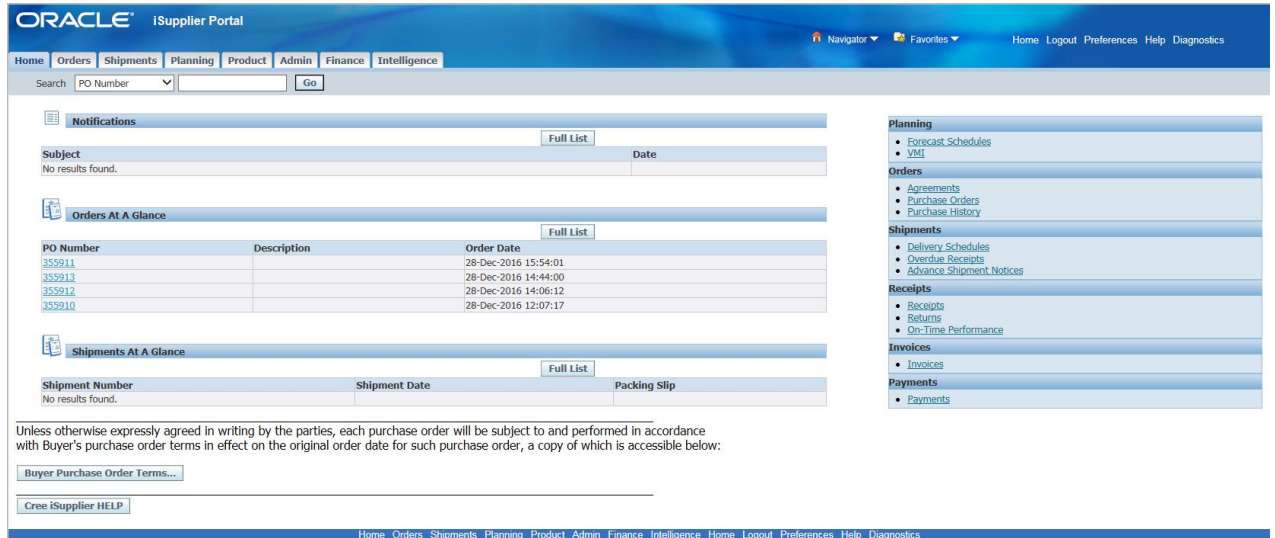

### Procedure

**About this Page** 

In this topic, you will learn how to create an ASN.

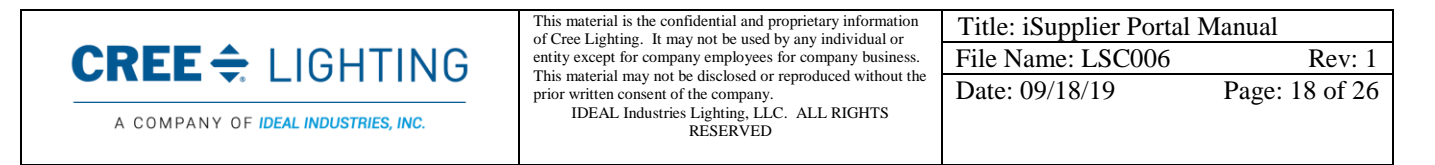

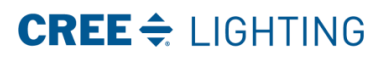

If printed this document becomes uncontrolled. Controlled copies must be printed and stamped by Document Control with a red controlled document stamp.

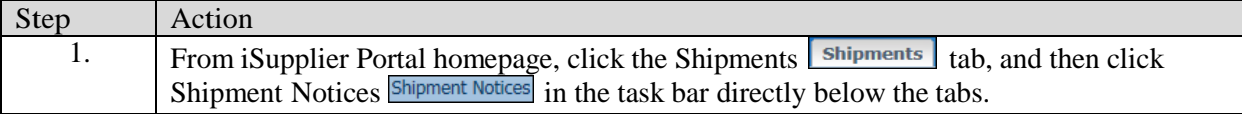

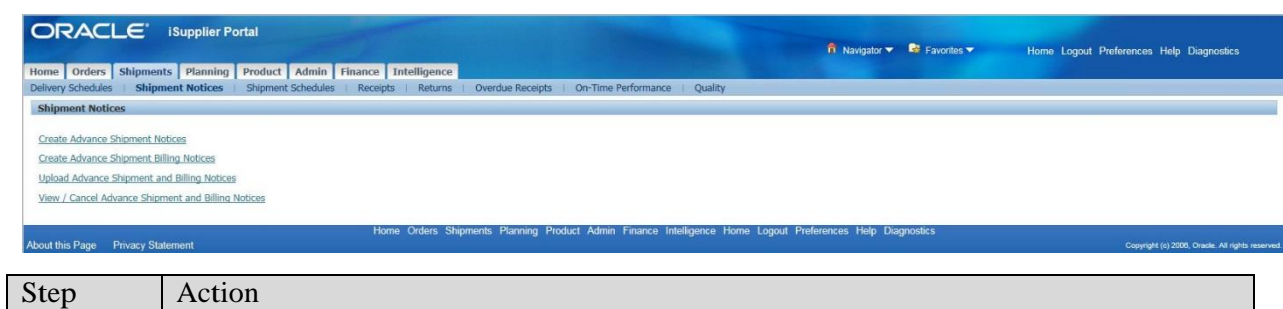

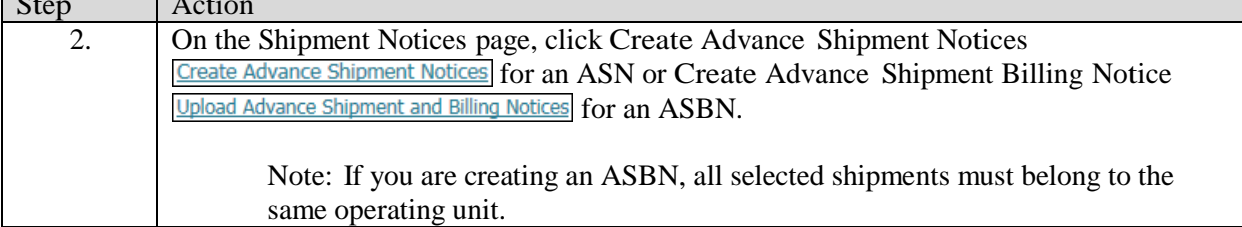

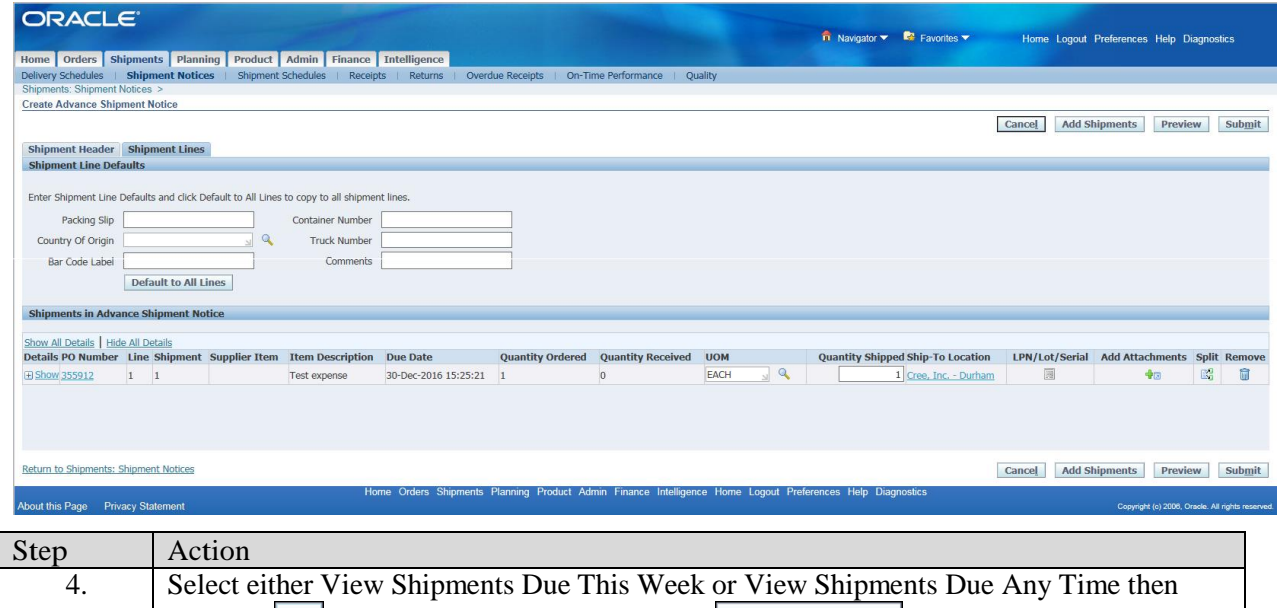

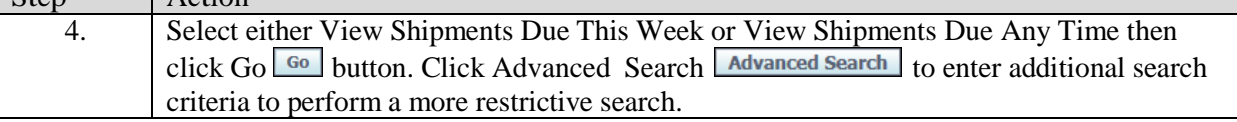

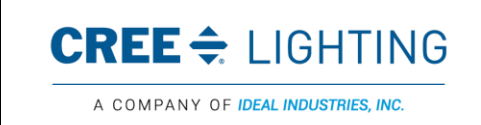

This material is the confidential and proprietary information<br>of Cree Lighting. It may not be used by any individual or<br>entity except for company employees for company business.<br>This material may not be disclosed or reprod

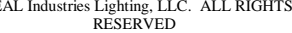

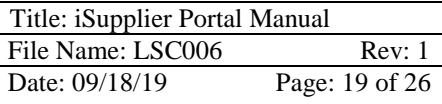

If printed this document becomes uncontrolled. Controlled copies must be printed and stamped by Document Control with a red controlled document stamp.

A COMPANY OF IDEAL INDUSTRIES, INC.

Date: 09/18/19 Page: 20 of 26

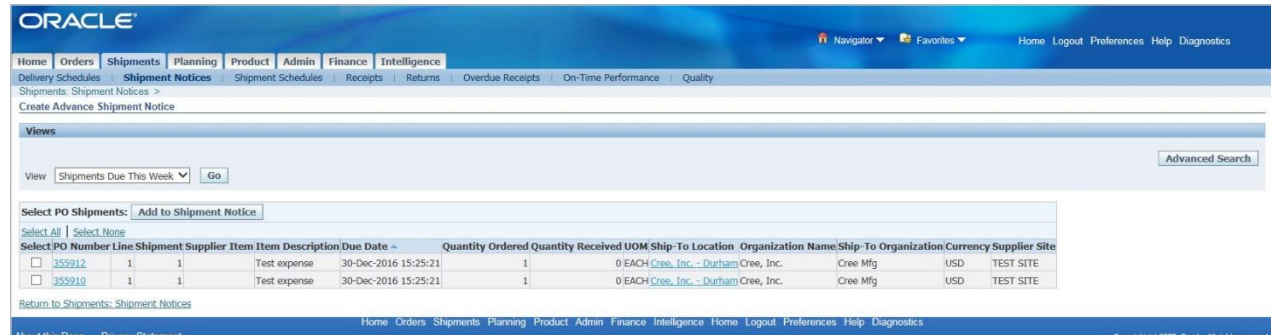

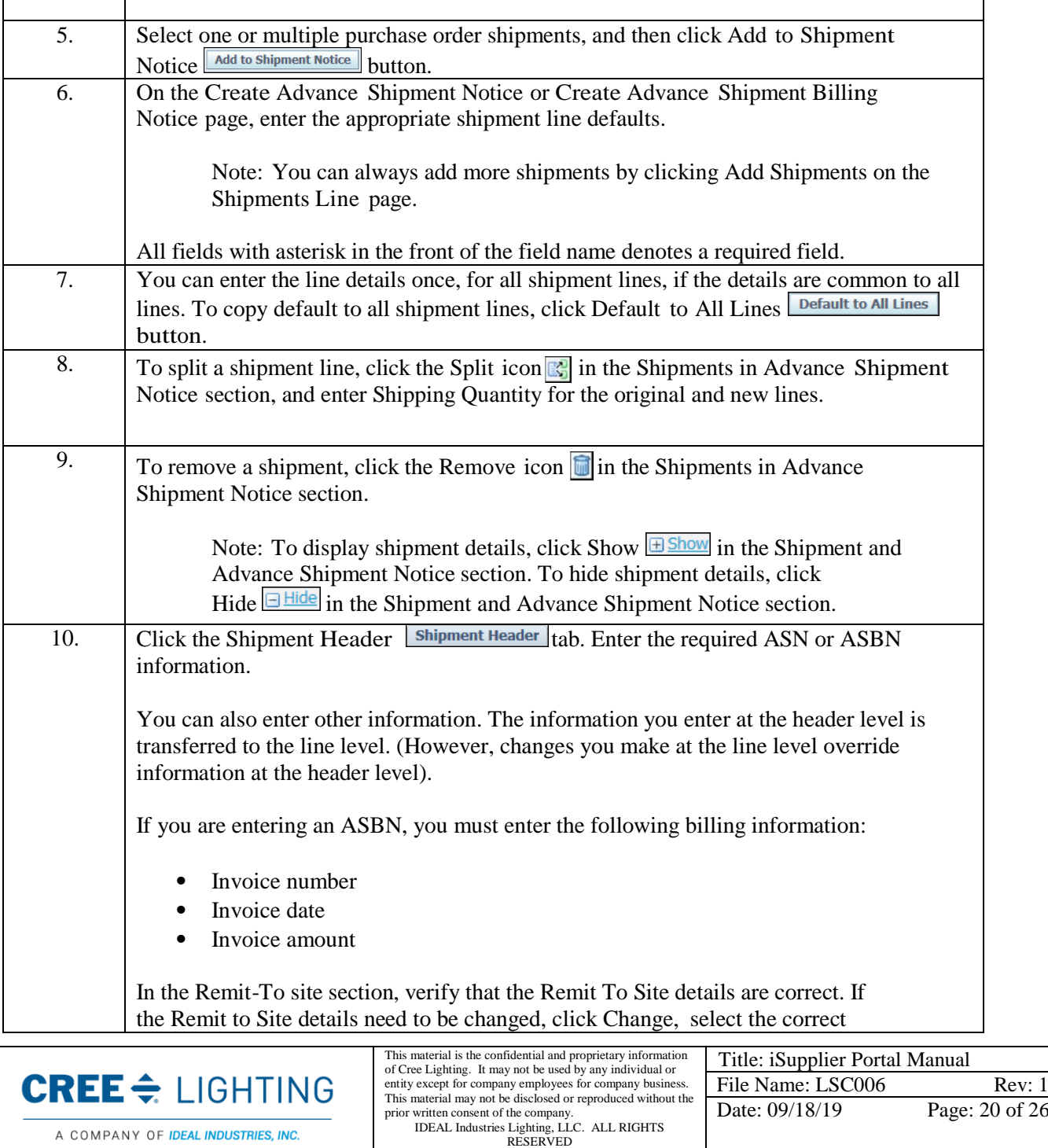

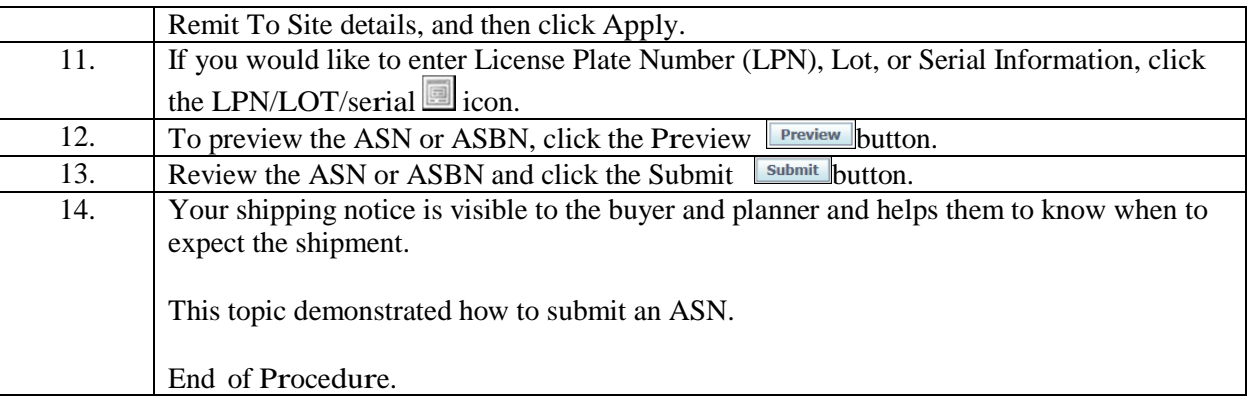

# Uploading Advance Shipment Notices and Advance Shipment Billing Notices

If you have a large volume of ASNs or ASBNs, you may create a spreadsheet containing shipment details and upload it into your buying company's system. Using the spreadsheet template in iSupplier Portal, you can create shipment notices offline, and then upload the file.

#### Procedure

In this topic, you will learn how to upload ASN from a template.

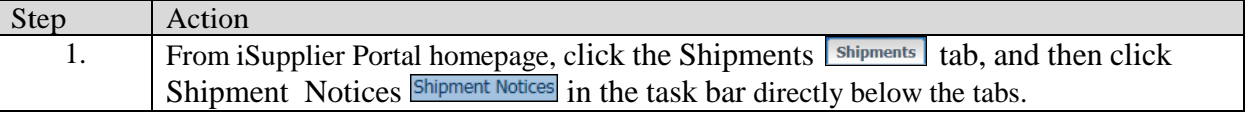

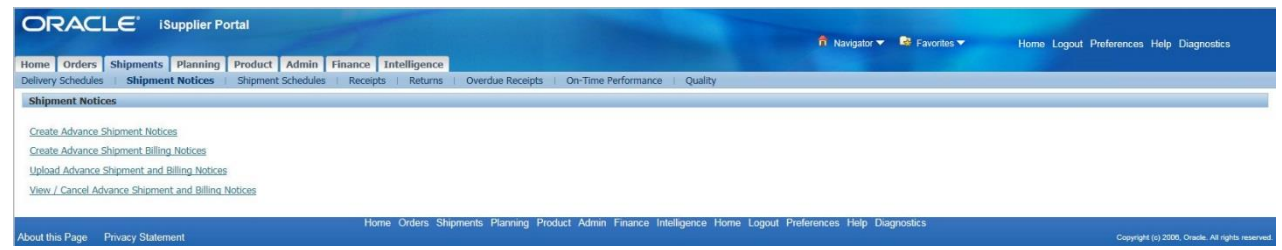

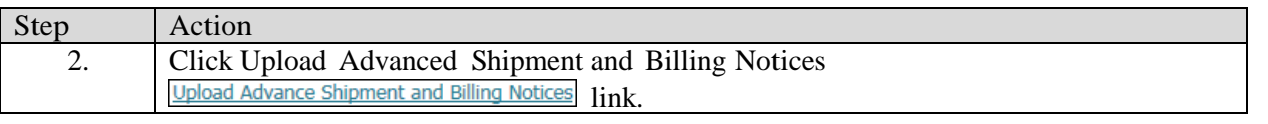

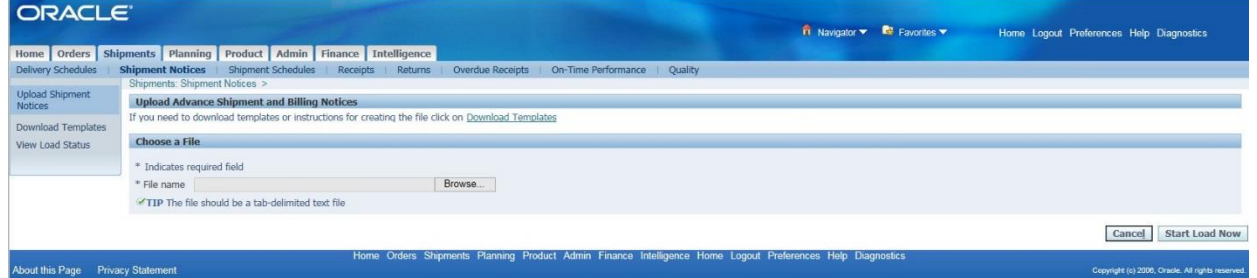

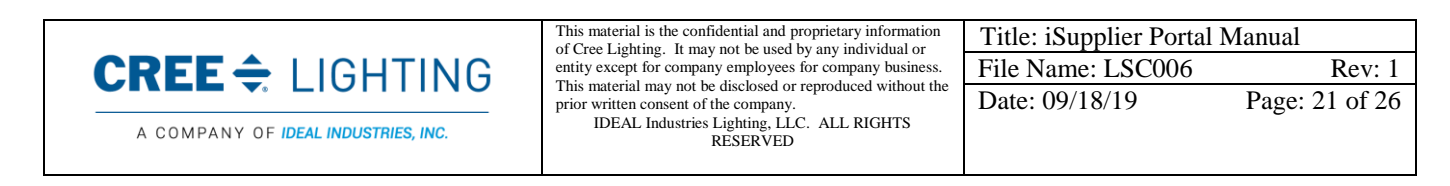

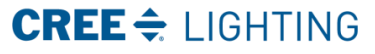

**out this Page** Pri

If printed this document becomes uncontrolled. Controlled copies must be printed and stamped by Document Control with a red controlled document stamp

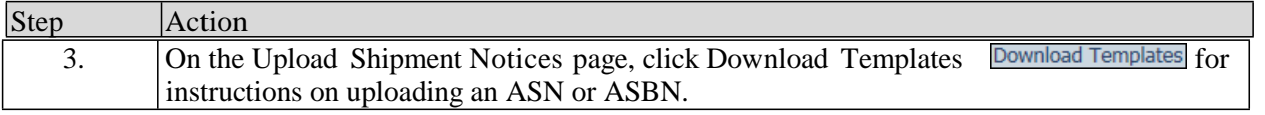

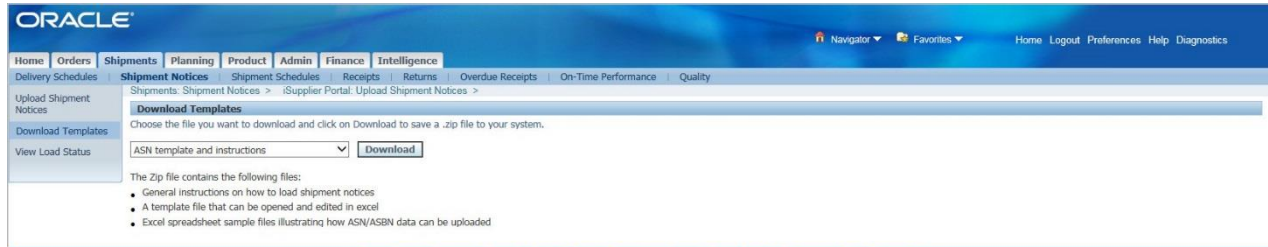

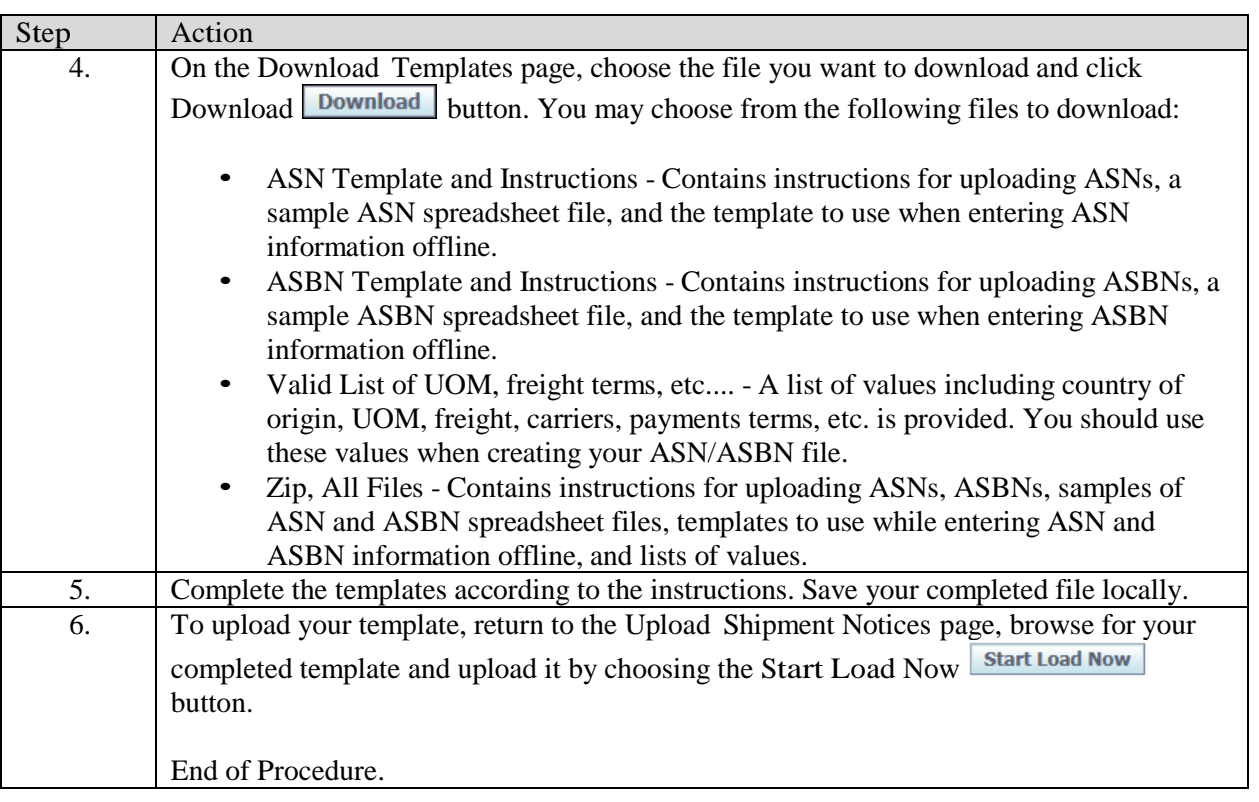

# Viewing Invoice and Payment Information

The View Invoices page enables you to search for and view details of an invoice you have submitted. You can search using any or all of the search criteria on the page, such as:

- Invoice Number
- Invoice date
- Due date
- Payment status

Invoice Amount Payment inquiry enables you to view the history of all the payments to your invoices completed by IR. You can use the View Payments page to search using various search criteria, including

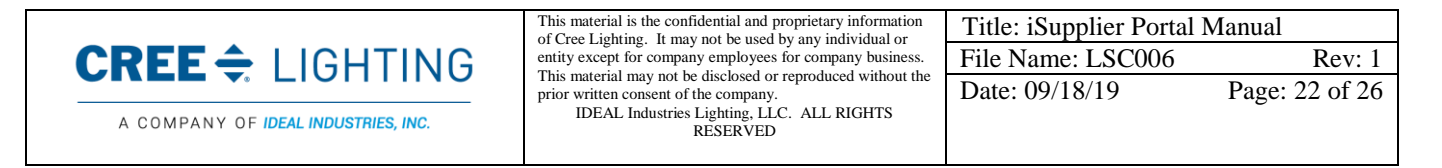

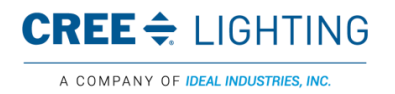

the following:

- Payment number
- Invoice number
- Payment date
- Purchase order number

Upon completion of this lesson, you will be able to:

- Submit invoices.
- Search for and view invoice details.
- View payment history on your invoices.

#### Submitting Invoices

You can submit an invoice online to IR based on the purchase order lines you have fulfilled. You need to only identify those items shipped and enter a quantity. You can invoice against open, approved, standard, or blanket purchase orders that are not fully billed.

You can enter a credit memo against a fully billed purchase order (use negative quantity amounts to enter a credit memo), as well as invoice against multiple purchase orders. However, the currency and organization of all items on an invoice must be the same. The organization is the entity within IR that you are invoicing.

#### Procedure

In this topic, you will learn how to submit invoices.

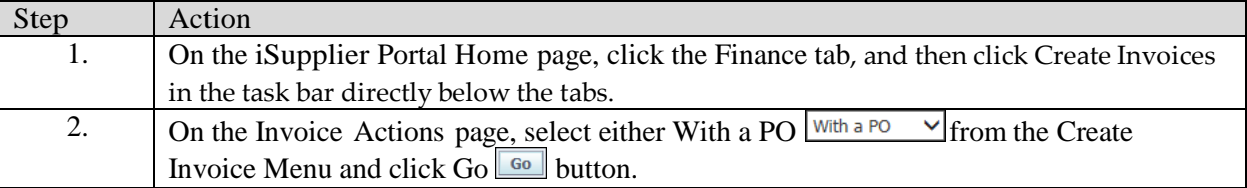

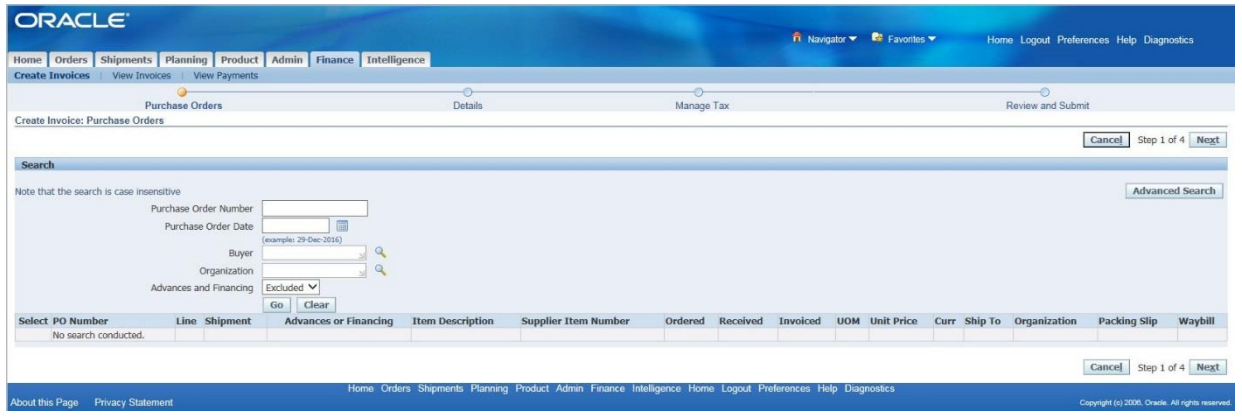

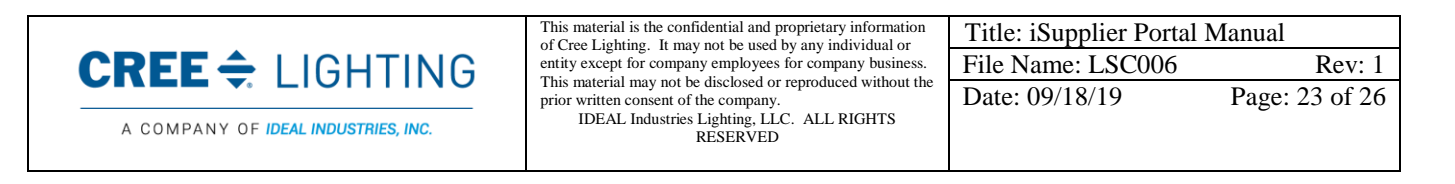

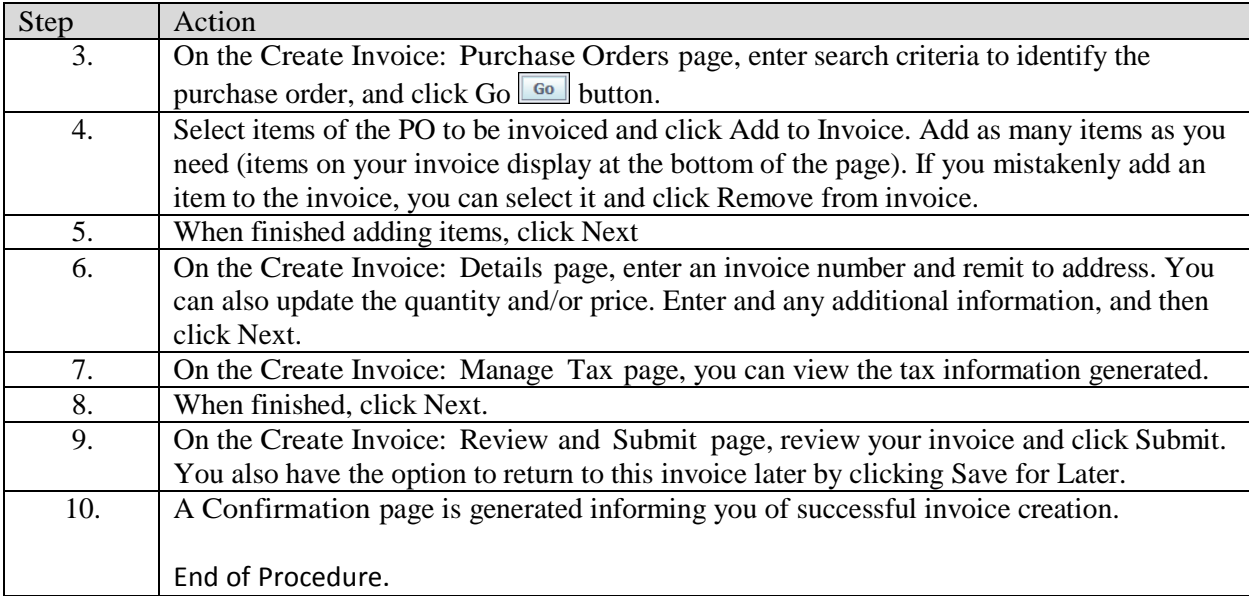

# Viewing Invoice Information

The View Invoices page enables you to search for and view details of an invoice you have submitted. You can search using any or all of the search criteria on the page, such as:

- Invoice Number
- Invoice date
- Due date
- Payment status
- Invoice Amount

### Procedure

In this topic, you will learn how to view invoice information.

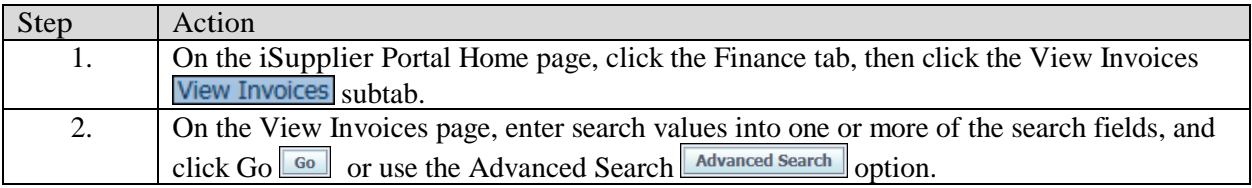

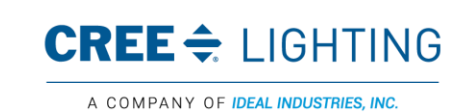

This material is the confidential and proprietary information of Cree Lighting. It may not be used by any individual or entity except for company employees for company business. This material may not be disclosed or reproduced without the prior written consent of the company. IDEAL Industries Lighting, LLC. ALL RIGHTS RESERVED

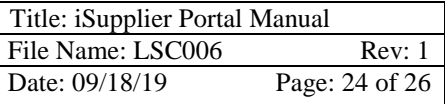

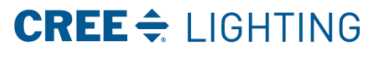

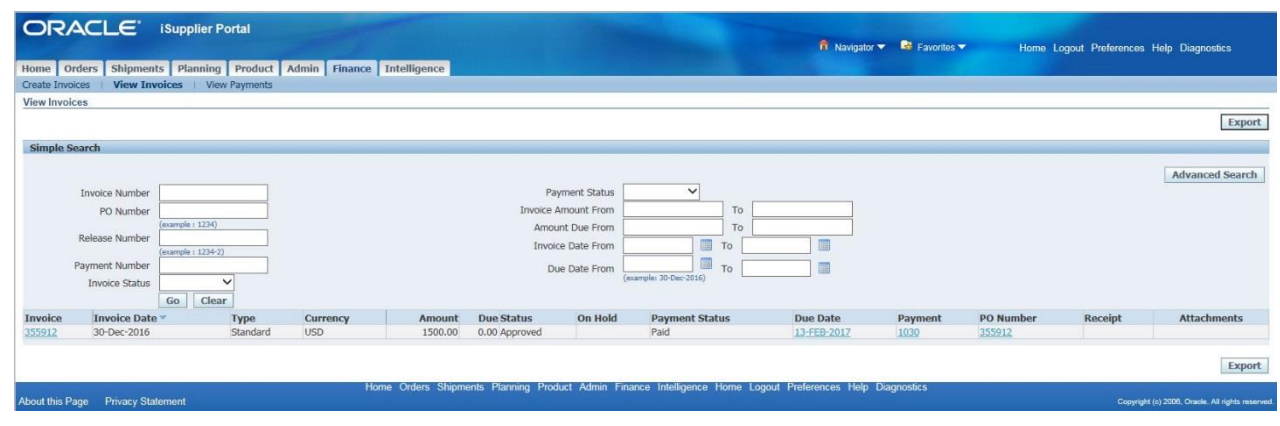

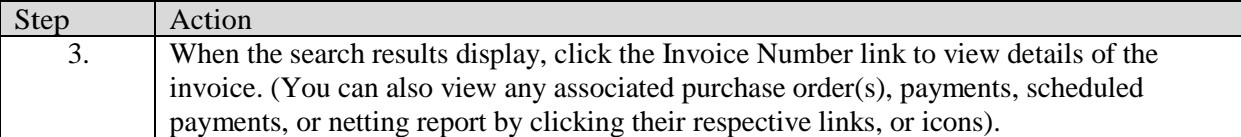

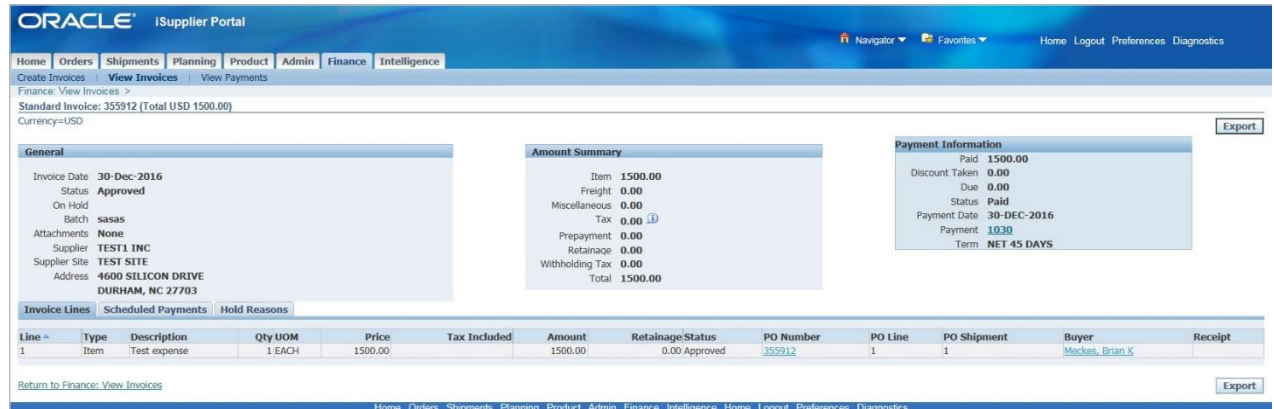

About this Page Privacy Statement

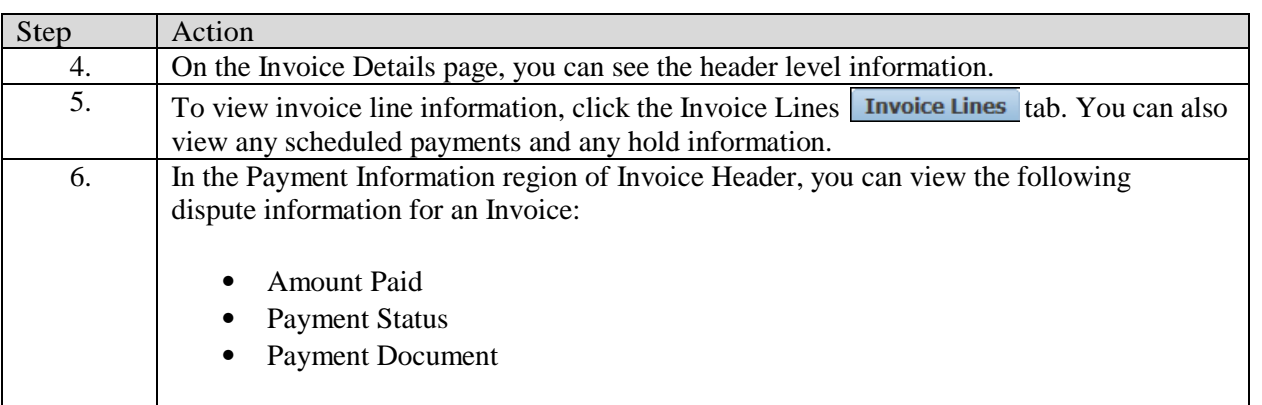

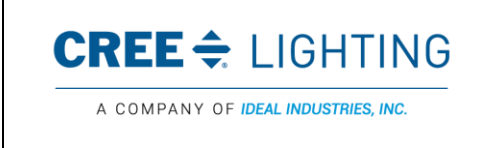

This material is the confidential and proprietary information<br>of Cree Lighting. It may not be used by any individual or<br>entity except for company employees for company business.<br>This material may not be disclosed or reprod

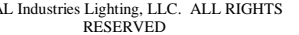

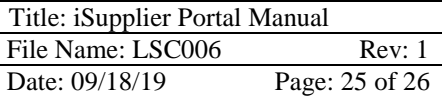

pyright (c) 2006, Oracle, All rights reserved.

If printed this document becomes uncontrolled. Controlled copies must be printed and stamped by Document Control with a red controlled document stamp.

A COMPANY OF IDEAL INDUSTRIES, INC.

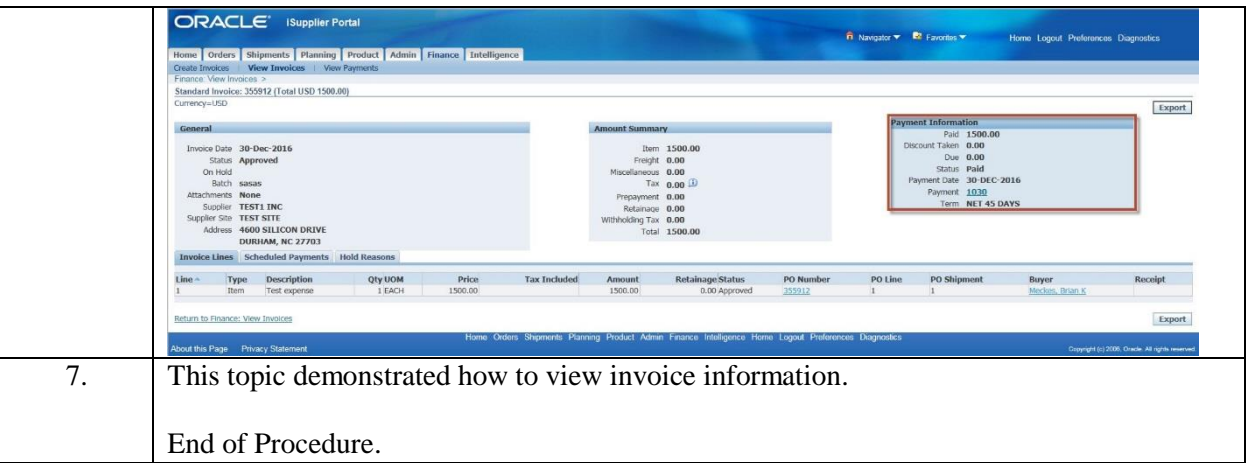

#### Viewing Payment Information

Payment inquiry enables you to view the history of all the payments to your invoices completed by Cree Lighting. You can use the View Payments page to search using various search criteria, including:

- Payment number
- Invoice number
- Payment date
- Purchase order number

# Procedure

In this topic you will learn how to view payment information.

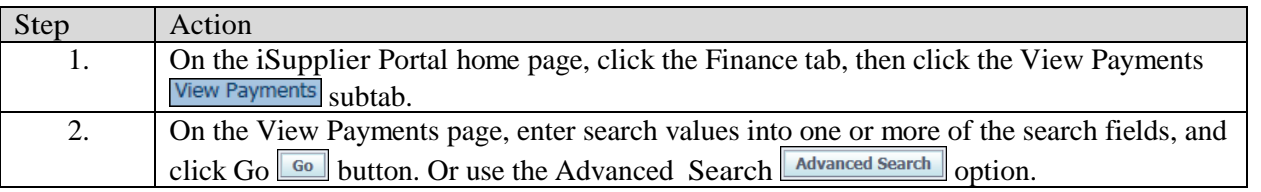

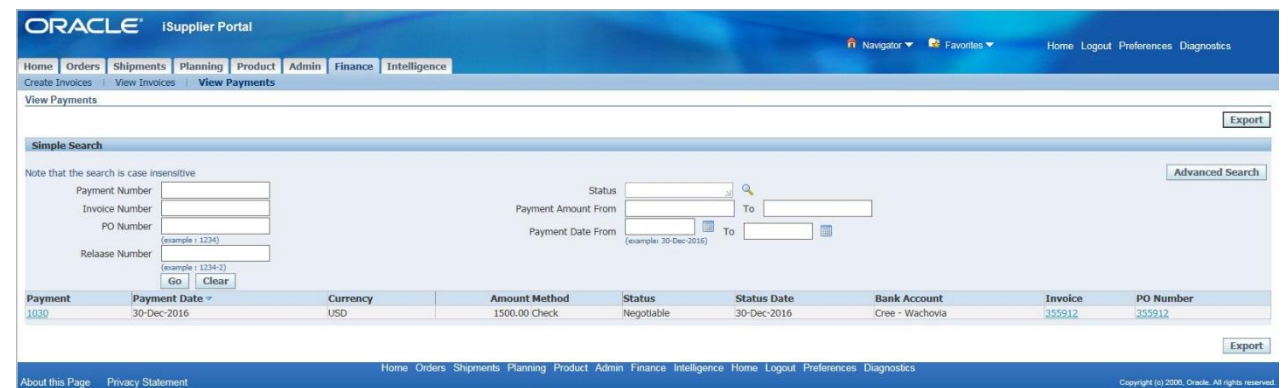

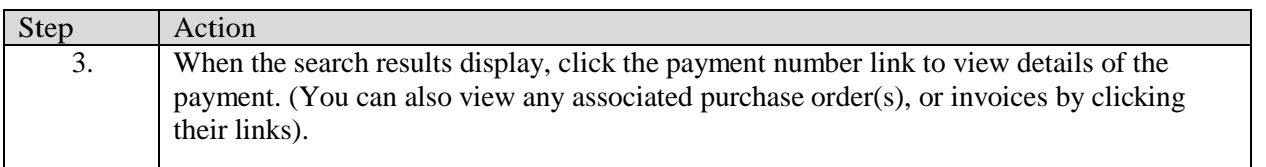

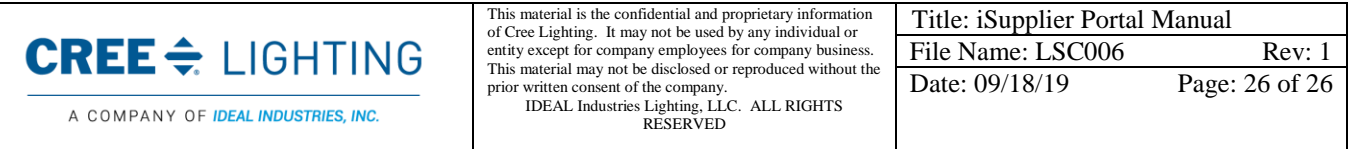

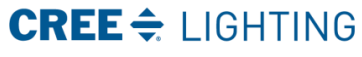

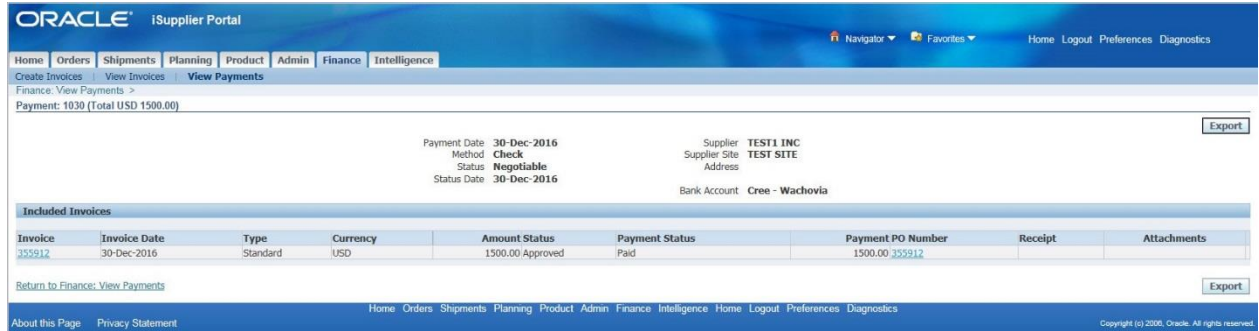

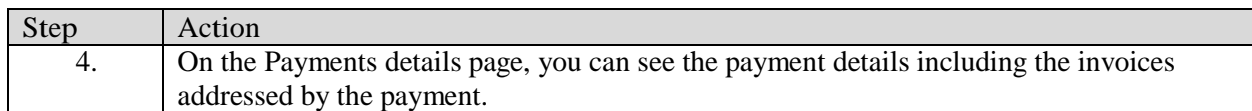

#### Document Revision History

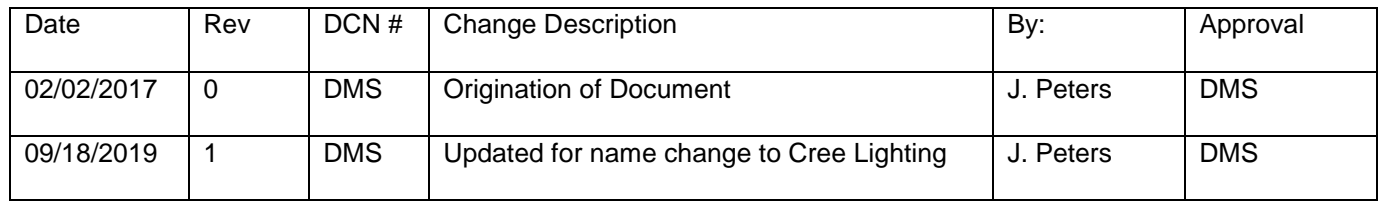

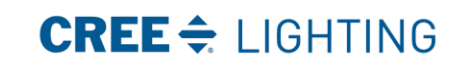

This material is the confidential and proprietary information<br>of Cree Lighting. It may not be used by any individual or<br>entity except for company employees for company business.<br>This material may not be disclosed or reprod

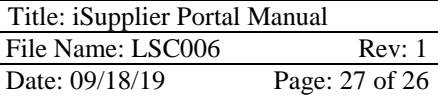

A COMPANY OF IDEAL INDUSTRIES, INC.